# **Station d'impression Plus Kodak EasyShare**

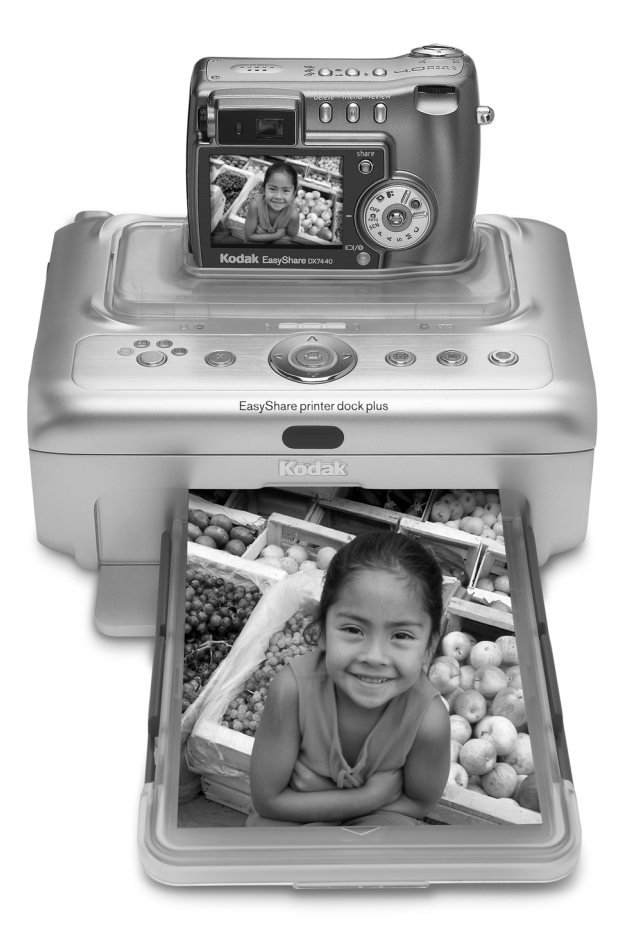

## **Guide d'utilisation**

#### [www.kodak.com](http://www.kodak.com)

Des didacticiels interactifs vous sont proposés sur le site Web, à l'adresse [www.kodak.com/go/howto](http://www.kodak.com/go/howto)

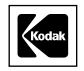

Eastman Kodak Company 343 State Street Rochester, New York 14650, États-Unis © Eastman Kodak Company, 2004 Toutes les images d'écran sont fictives. Kodak, EasyShare et XtraLife sont des marques d'Eastman Kodak Company. Réf. 4J1218\_fr

#### **Vue avant/de dessus/latérale**

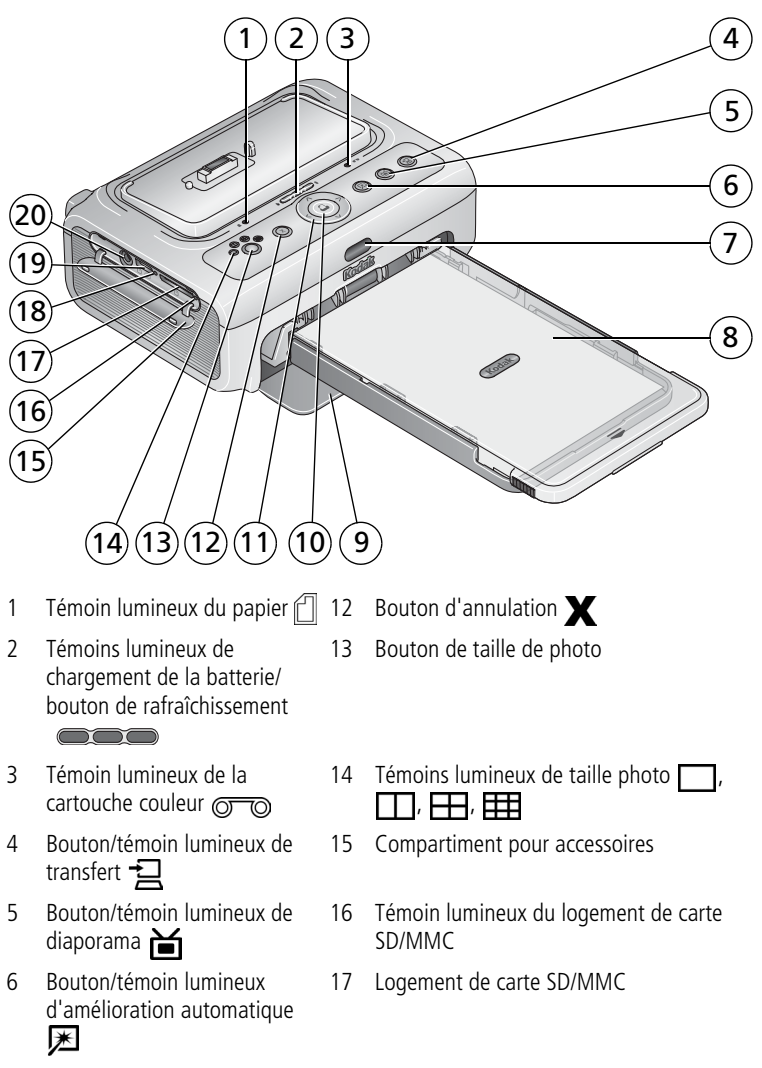

- 7 Capteur infrarouge (pour appareil à infrarouge ou télécommandé en option)
- 18 Témoin lumineux du connecteur d'appareil USB
- 
- 9 Compartiment du bac à papier
- 10 Bouton/témoin lumineux d'impression  $\Gamma$
- 11 Pavé de commande à quatre voies  $\sqrt{\frac{1}{2}}$   $\sqrt{\sqrt{2}}$
- 8 Bac à papier 19 Connecteur USB (pour lecteur de cartes Kodak ou appareil compatible avec
	- 20 Connecteur de sortie audio/vidéo (A/V) (pour l'affichage sur le téléviseur)

#### **Vue arrière/de dessus/latérale**

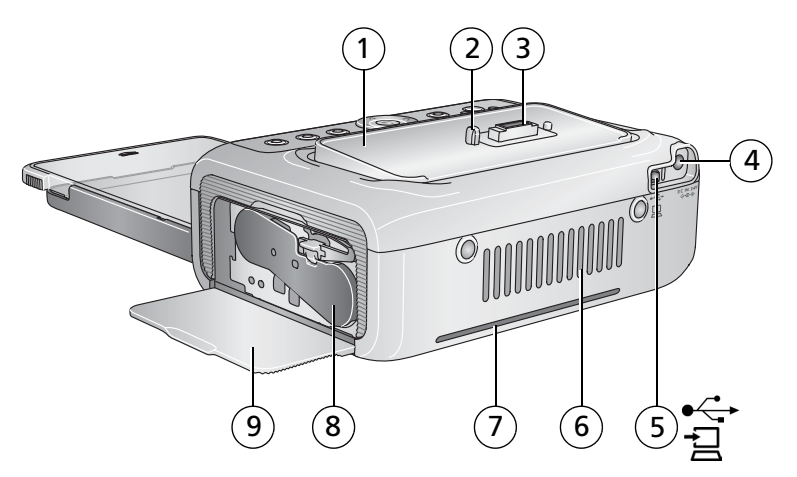

- 1 Logement d'insertion universel (installé comme illustré)
- 2 Broche de repère pour l'appareil photo
- 3 Connecteur pour l'appareil photo
- 4 Connecteur d'alimentation (port d'entrée c.c.)
- 5 Connecteur USB (à l'ordinateur)
- 6 Ouvertures d'aération
- 7 Cheminement du papier
- 8 Cartouche couleur (installée comme illustré)
	- Compartiment de la cartouche

ii FR *www.kodak.com/go/support*

## **Table des matières 1**

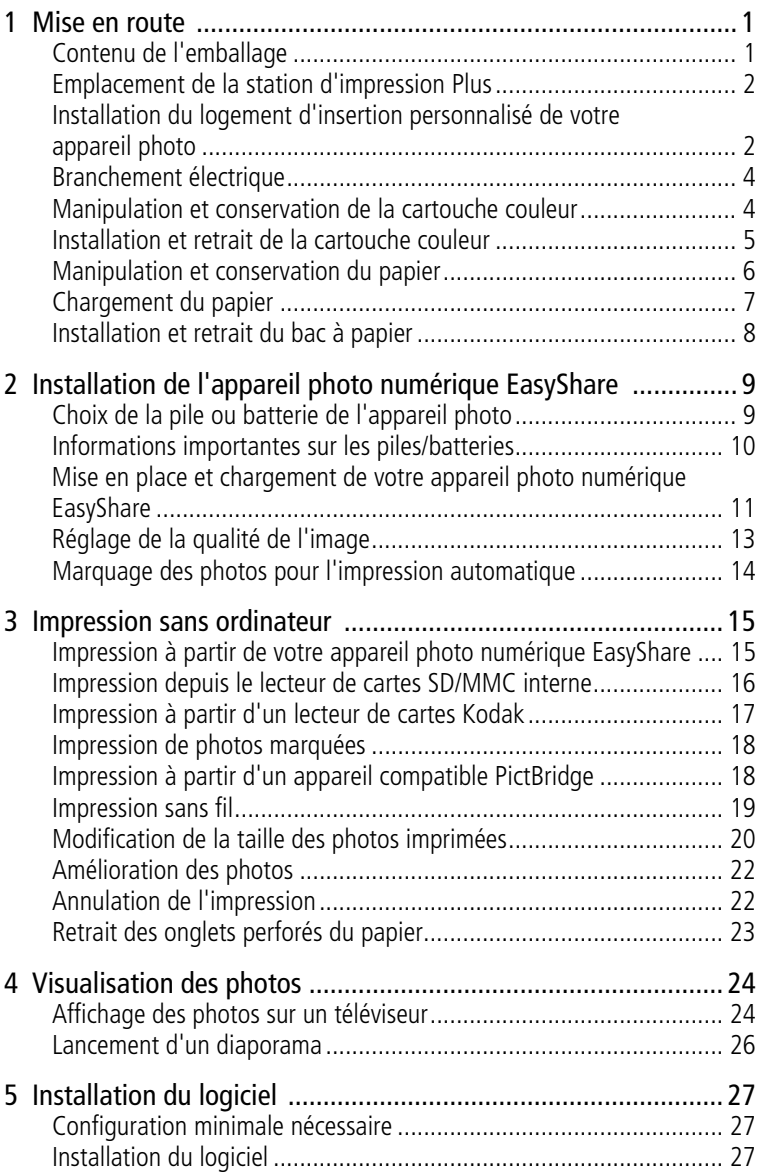

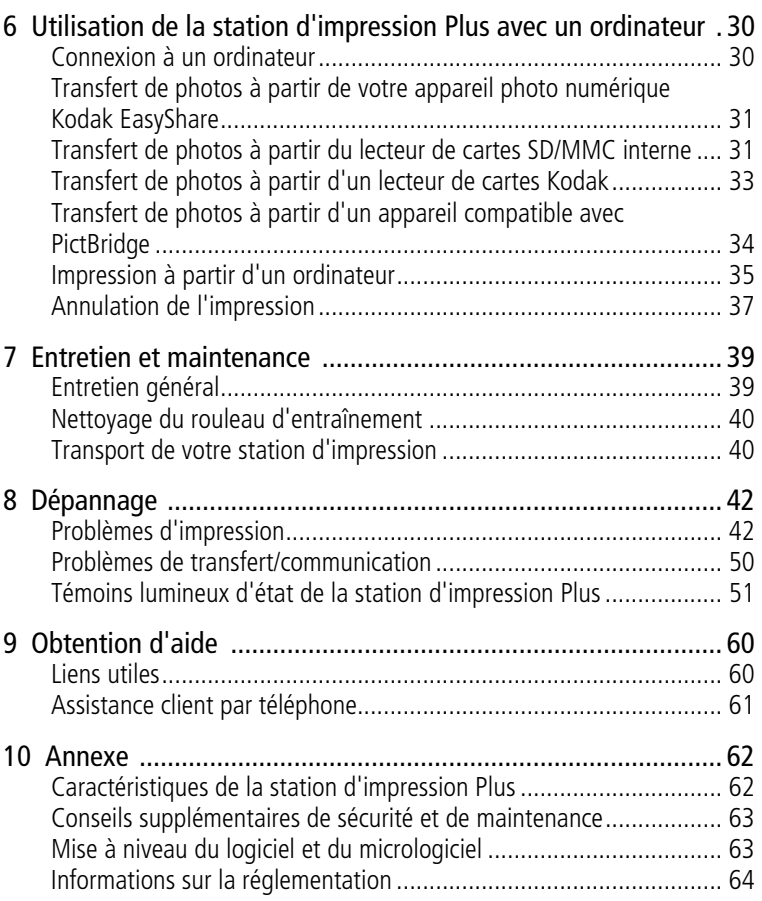

<span id="page-6-0"></span>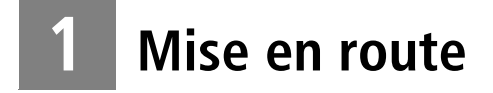

## <span id="page-6-1"></span>**Contenu de l'emballage**

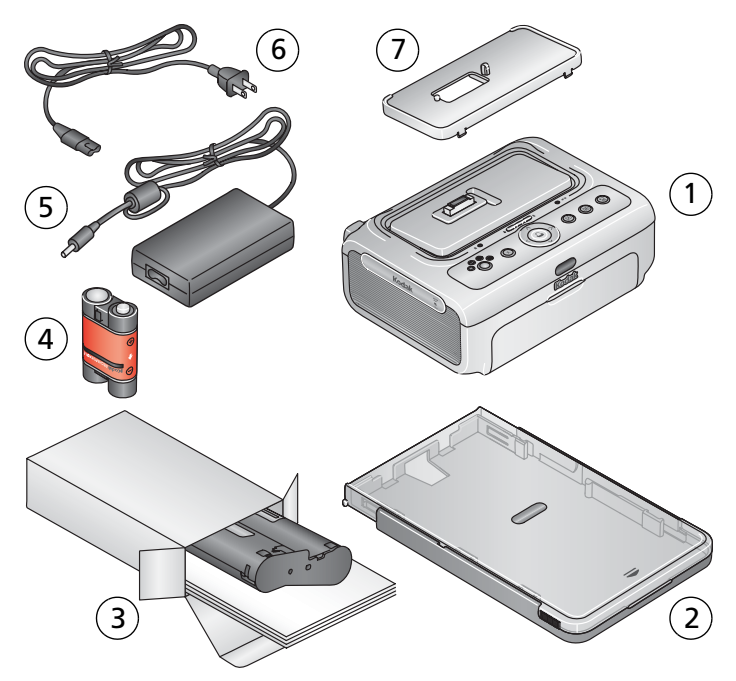

- 1 Station d'impression
- 2 Bac à papier
- 3 Kit de papier photo et cartouche couleur Kodak / PH-10 (kit de 10 échantillons)
- 5 Adaptateur secteur 6 Cordon d'alimentation
- 7 Logement d'insertion universel (préinstallé)

4 Batterie Kodak EasyShare Ni-MH\*

**Non illustrés :** coffret de bienvenue incluant le guide d'utilisation (peut être livré sur CD), le guide Commencez ici et le CD du logiciel Kodak EasyShare. Le contenu peut être modifié sans préavis.

\*Votre appareil photo utilise peut-être un type différent de pile ou batterie (voir [page 9](#page-14-1)).

Vous pouvez vous procurer d'autres accessoires pour la station d'impression Plus Kodak EasyShare auprès d'un revendeur de produits Kodak ou sur le Web à l'adresse suivante : www.kodak.com/go/accessories francais.

## <span id="page-7-0"></span>**Emplacement de la station d'impression Plus**

■ Placez la station d'impression sur une surface plane et propre, dans un lieu sec, à l'abri de la lumière directe du soleil.

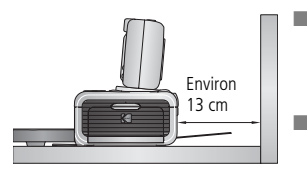

- Prévoyez environ 13 cm d'espace libre derrière la station d'impression pour l'alimentation du papier.
- Pour que le système d'aération fonctionne correctement, assurez-vous que rien ne bloque les parties supérieure et arrière de la station d'impression.
- Lors de leur branchement, tenez les câbles d'alimentation ou USB éloignés du cheminement du papier à l'avant et à l'arrière de la station d'impression.
- Évitez les zones où des conduits d'aération, des portes ouvertes ou un passage fréquent risqueraient d'exposer la station d'impression et le papier à des niveaux élevés de poussière et de débris. Les particules de poussière contenues dans l'air peuvent affecter la qualité de l'image.
- Prévoyez un espace suffisant autour de la station d'impression afin de pouvoir brancher et débrancher les câbles, remplacer la cartouche couleur et ajouter du papier.

#### <span id="page-7-1"></span>**Installation du logement d'insertion personnalisé de votre appareil photo**

Un logement d'insertion universel est déjà installé sur la station d'impression Plus Kodak EasyShare. Il permet d'utiliser la plupart des appareils photo numériques Kodak EasyShare séries CX/DX6000/7000 et LS600 avec la station d'impression.

Pour une adaptation parfaite, utilisez le logement d'insertion personnalisé livré avec votre appareil photo et conservez le logement d'insertion universel, en cas de besoin.

REMARQUE : pour certains appareils photo, notamment ceux de la série LS700, vous **devez** utiliser le logement d'insertion personnalisé pour assurer leur adaptation à la station d'impression.

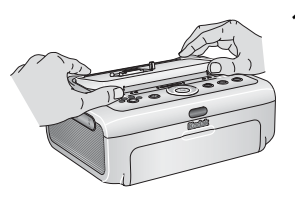

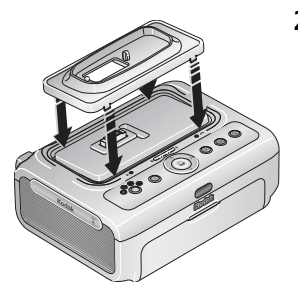

- **1** Retirez le logement d'insertion universel :
	- **a** Poussez le logement d'insertion vers l'arrière de la station d'impression et soulevez la partie avant.
	- **b** Soulevez la partie arrière du logement d'insertion et retirez ce dernier.
- **2** Installez le logement d'insertion personnalisé inclus avec votre appareil photo :
	- **a** Insérez les onglets arrière du logement dans les emplacements situés sur la partie arrière de la station d'impression.
	- **b** Appuyez sur la partie avant du logement d'impression pour l'enclencher.

#### <span id="page-9-0"></span>**Branchement électrique**

#### **RISQUE D'ÉLECTROCUTION :**

**Utilisez uniquement l'adaptateur secteur livré avec votre station d'impression. Les autres adaptateurs et cordons risquent d'endommager votre appareil photo, votre station d'impression ou votre ordinateur.**

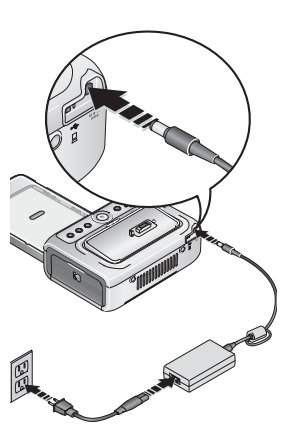

- **1** Retirez l'appareil photo de la station d'impression.
- **2** Connectez le cordon d'alimentation à l'adaptateur puis à la station d'impression (arrière).
- REMARQUE : le cordon d'alimentation fourni avec votre station d'impression peut être différent de celui qui est illustré ici.
- **3** Connectez le cordon d'alimentation à une prise de courant.

Vous pouvez vous procurer un cordon d'alimentation et d'autres accessoires à l'adresse suivante :

[www.kodak.com/go/accessories\\_francais.](http://www.kodak.com/go/accessories_francais)

#### <span id="page-9-1"></span>**Manipulation et conservation de la cartouche couleur**

- Pour obtenir des tirages de qualité optimale, conservez la cartouche couleur dans un endroit où la température ne dépasse pas 30 °C.
- Pour éviter de laisser des traces de doigts sur le ruban, manipulez la cartouche couleur en la tenant par les extrémités de la bobine.
- Conservez la cartouche couleur à l'abri de la lumière directe du soleil et des environnements à température élevée (par exemple une voiture stationnée en plein soleil).

## <span id="page-10-0"></span>**Installation et retrait de la cartouche couleur**

- IMPORTANT : *utilisez uniquement les kits de papier photo et cartouche couleur Kodak conçus pour votre station d'impression. N'utilisez pas la force pour insérer ou enlever la cartouche dans ou hors de la station d'impression.*
- **1** Ouvrez le compartiment de la cartouche situé sur le côté de la station d'impression.

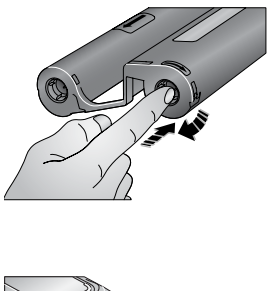

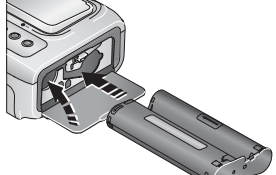

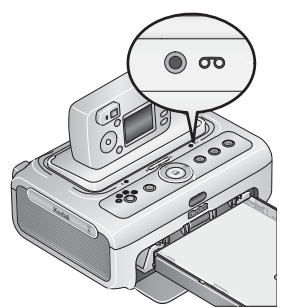

**2** Assurez-vous que le ruban de la cartouche couleur n'est pas détendu.

Pour le retendre, appuyez sur la bobine de la cartouche, puis faites-la tourner dans le sens des aiguilles d'une montre.

IMPORTANT : *ne tournez pas la bobine plus que nécessaire ; cela risquerait de réduire le nombre de tirages possibles.*

- **3** Faites glisser la cartouche couleur dans le compartiment, l'étiquette vers le haut et la flèche pointant vers la station d'impression. Enfoncez la cartouche dans le compartiment jusqu'à ce qu'elle s'enclenche.
- **4** Fermez le compartiment de la cartouche.
- Lorsque la cartouche est presque vide, son témoin lumineux clignote lentement pendant 60 secondes.
- Lorsqu'elle est entièrement vide, le témoin lumineux devient orange.

IMPORTANT : *il se peut que la cartouche couleur se bloque si une erreur papier survient. Remédiez à l'erreur papier avant d'essayer de retirer la cartouche couleur. Veillez à ce que le témoin lumineux du papier soit éteint avant d'essayer de retirer la cartouche couleur.*

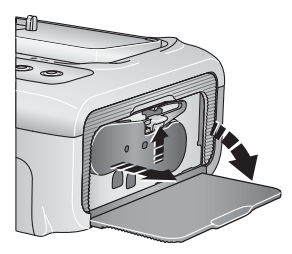

Pour retirer la cartouche couleur, ouvrez le compartiment de la cartouche couleur, puis poussez le levier vert vers le haut et faites glisser la cartouche hors du compartiment.

#### <span id="page-11-0"></span>**Manipulation et conservation du papier**

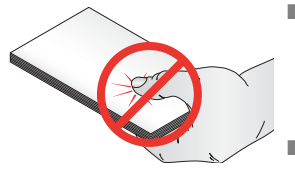

- Pour éviter de laisser des traces de doigts sur le papier, tenez-le par les bords ou par les onglets perforés. Ne touchez pas la face brillante du papier.
	- Pour conserver du papier, retirez le bac à papier, puis rabattez le couvercle du bac à papier et fermez le compartiment où il se trouve afin de le tenir à l'abri de la poussière et des débris. Conservez le papier à plat.
- Conservez le papier à l'abri de la lumière directe du soleil et des environnements à température élevée (par exemple une voiture stationnée en plein soleil).

## <span id="page-12-0"></span>**Chargement du papier**

**1** Retirez le bac à papier de la station d'impression, si celui-ci est installé (voir [page 8](#page-13-1)).

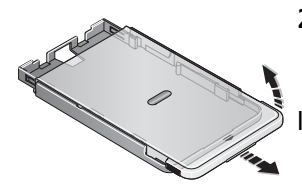

- **2** Faites glisser le couvercle du bac à papier d'environ 3 cm, jusqu'à ce qu'il s'enclenche, puis soulevez-le vers l'arrière du bac à papier.
- IMPORTANT : *ne chargez pas plus de 25 feuilles. Servez-vous de la ligne de limite supérieure située à l'intérieur du bac à papier pour vérifier que vous ne remplissez pas trop le bac. Ne chargez pas les feuilles auxquelles il manque des onglets perforés. Pour éviter de laisser des traces de doigts, ne touchez pas la face brillante du papier.*

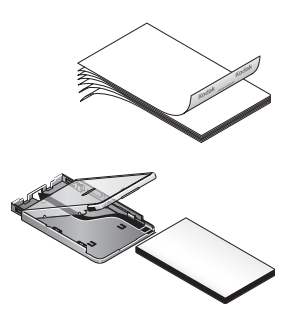

- **3** « Aérez » le papier avec précaution pour éviter que les feuilles ne collent les unes aux autres.
- **4** Chargez le papier dans le bac avec le logo Kodak dessous.
- **5** Rabattez le couvercle du bac à papier.

Vous pouvez vous procurer des kits de papier photo et cartouche couleur Kodak et d'autres accessoires auprès d'un revendeur de produits Kodak ou sur le site Web à l'adresse suivante : [www.kodak.com/go/accessories\\_francais.](http://www.kodak.com/go/accessories_francais)

IMPORTANT : *utilisez uniquement les kits de papier photo et cartouche couleur Kodak conçus pour votre station d'impression. N'utilisez pas de papier pour imprimante à jet d'encre.*

## <span id="page-13-1"></span><span id="page-13-0"></span>**Installation et retrait du bac à papier**

- **1** Ouvrez le compartiment du bac à papier sur la station d'impression.
- **2** Faites glisser le couvercle du bac à papier jusqu'à ce qu'il s'enclenche, sur environ 3 cm.

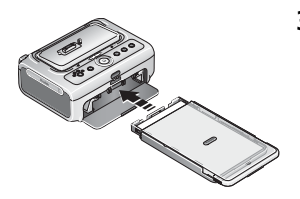

**3** Faites glisser le bac à papier dans l'emplacement prévu à cet effet jusqu'à ce qu'il s'enclenche.

Retirez le bac à papier pour le sortir.

# <span id="page-14-0"></span>**2 Installation de l'appareil photo numérique EasyShare**

La station d'impression Plus Kodak EasyShare est compatible avec les appareils photo numériques Kodak EasyShare des séries CX/DX6000/7000 et LS600/700 (vendus séparément).

## <span id="page-14-2"></span><span id="page-14-1"></span>**Choix de la pile ou batterie de l'appareil photo**

#### **A** ATTENTION :

**La station d'impression est conçue pour charger uniquement la batterie Kodak EasyShare Ni-MH (incluse) et la batterie au lithium Ion Kodak EasyShare (incluse avec certains appareils photo). Les piles et batteries d'autres fabricants ne sont pas prises en charge. Les dommages causés par des accessoires non autorisés ne sont pas couverts par la garantie.**

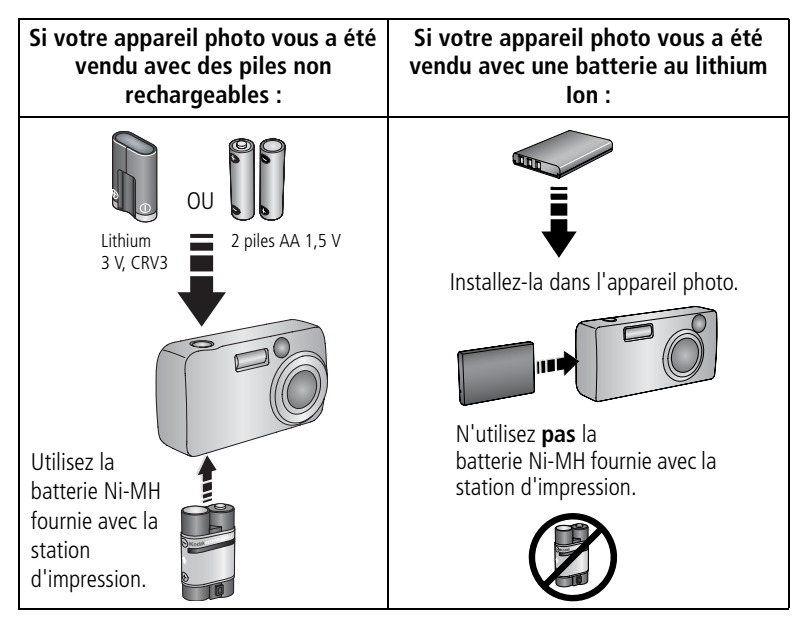

REMARQUE : les batteries Ni-MH et au lithium Ion qui vous sont livrées ne sont pas chargées. Veillez à les charger entièrement avant de les utiliser avec votre appareil photo (voir [page 11](#page-16-1)).

#### <span id="page-15-0"></span>**Informations importantes sur les piles/batteries**

#### **Mesures de sécurité et manipulation des piles/batteries**

- Ne mettez pas les piles/batteries en contact avec des objets métalliques (y compris des pièces de monnaie) ; elles pourraient chauffer, fuir, se décharger ou provoquer un court-circuit.
- Respectez les régulations locales et nationales lors de la mise au rebut des batteries.

#### <span id="page-15-1"></span>**Extension de l'autonomie de la pile ou batterie**

- Limitez les opérations suivantes, qui favorisent l'usure de la pile ou batterie :
	- visualisation des photos sur l'écran de l'appareil ;
	- utilisation de l'écran de l'appareil photo en tant que viseur ;
	- utilisation excessive du flash.
- La présence de poussière sur les contacts des piles/batteries peut réduire leur autonomie. Essuyez les contacts avec un chiffon propre et sec avant d'insérer les piles/batteries.
- Les piles/batteries fonctionnent moins bien à des températures inférieures à 5 °C. Ayez toujours sur vous une pile/batterie de rechange lorsque vous utilisez l'appareil par temps froid et gardez-la au chaud. Ne jetez pas des piles/batteries froides qui ne fonctionnent plus ; vous pourrez les réutiliser une fois ramenées à température ambiante.
- Si vous obtenez moins de 20 photos par batterie Ni-MH chargée (et si aucun des conseils ci-dessus ne donne de résultats), pensez à rafraîchir votre batterie (voir [page 12](#page-17-0)).

Pour obtenir plus d'informations sur les piles et les batteries, consultez le guide d'utilisation de votre appareil photo ou visitez le site Web à l'adresse suivante : [www.kodak.com/global/en/service/batteries/batteryUsage.jhtml.](http://www.kodak.com/global/en/service/batteries/batteryUsage.jhtml)

#### <span id="page-16-1"></span><span id="page-16-0"></span>**Mise en place et chargement de votre appareil photo numérique EasyShare**

Lorsque vous posez votre appareil photo numérique Kodak EasyShare sur la station, vous pouvez visualiser et imprimer vos photos directement depuis l'appareil photo, transférer des photos de l'appareil photo vers l'ordinateur et recharger la batterie de l'appareil photo.

**1** Assurez-vous qu'un logement d'insertion est bien installé sur la station d'impression (voir [page 2\)](#page-7-1) et que l'appareil photo contient une batterie pouvant être rechargée avec la station (voir [page 9](#page-14-2)).

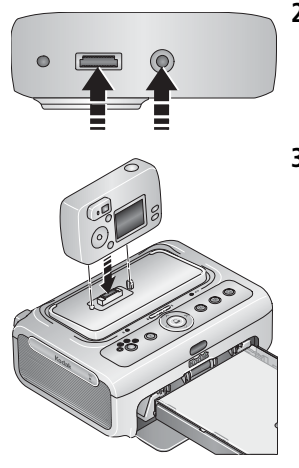

- **2** Repérez le connecteur et le trou de repère pour la station sous l'appareil photo.
- **3** Posez l'appareil photo sur la station d'impression en veillant à aligner le connecteur et le trou de repère de l'appareil photo avec le connecteur et la broche réservés à cet effet sur la station. Appuyez pour enfoncer le connecteur.

Veillez à ce que la dragonne de l'appareil photo ne gêne pas le cheminement du papier à l'avant et à l'arrière de la station d'impression.

*L'appareil photo est maintenant alimenté par la station d'impression et non plus par la batterie.*

■ Il faut jusqu'à 3 heures pour recharger les batteries Kodak EasyShare Ni-MH et au lithium Ion.

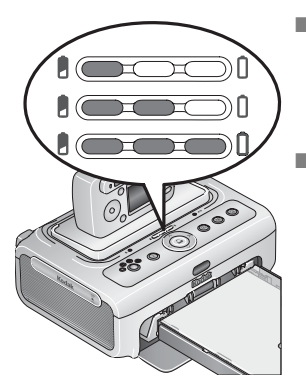

- Les témoins de chargement de la batterie s'allument pour indiquer que le chargement est en cours. Le chargement est terminé lorsque les trois témoins sont allumés.
- Vous pouvez laisser l'appareil photo sur la station d'impression pour que la batterie reste chargée.

#### <span id="page-17-0"></span>**Rafraîchissement des batteries Ni-MH**

Si vous obtenez moins de 20 photos par batterie Ni-MH chargée, suivez les conseils indiqués dans la section [Extension de l'autonomie de la pile ou](#page-15-1)  [batterie, page 10.](#page-15-1) S'ils ne donnent aucun résultat satisfaisant, il vous faut rafraîchir la batterie. Le cycle de rafraîchissement consiste à décharger entièrement la batterie, puis à la recharger entièrement.

- REMARQUE : un cycle de rafraîchissement complet peut durer jusqu'à 8 heures en fonction du niveau de charge de votre batterie au moment du processus. Pour obtenir des résultats optimums, rafraîchissez la batterie durant la nuit ; n'interrompez pas le cycle de chargement/déchargement.
- **1** Assurez-vous que la batterie Ni-MH se trouve bien dans l'appareil photo.
- **2** Posez l'appareil photo sur la station d'impression (voir [page 11](#page-16-1)).

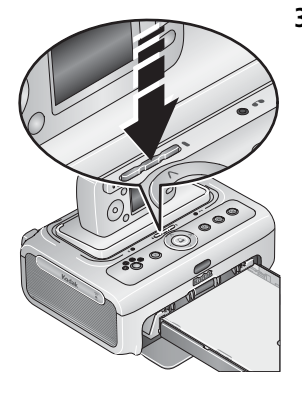

**3** Appuyez sur les témoins lumineux de chargement de la batterie/le bouton de rafraîchissement,  $\bullet$ maintenez-les enfoncés jusqu'à ce que les témoins lumineux soient vert clignotant (environ 5 secondes).

Les témoins de chargement indiquent l'état du cycle de rafraîchissement :

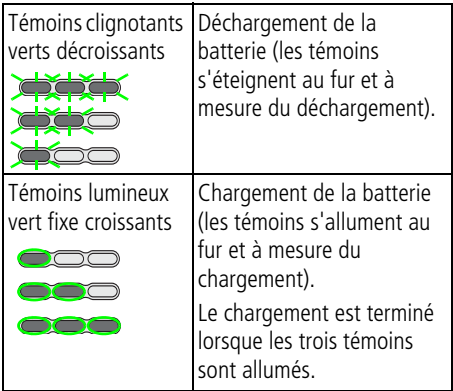

REMARQUE : le rafraîchissement fonctionne uniquement avec les batteries Kodak EasyShare Ni-MH ; les batteries au lithium Ion ne nécessitent aucun rafraîchissement.

### <span id="page-18-0"></span>**Réglage de la qualité de l'image**

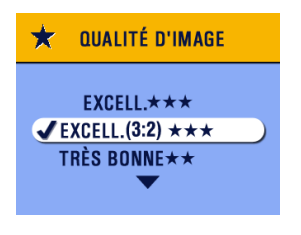

Avant de prendre des photos, définissez le réglage Qualité d'image de votre appareil photo Kodak EasyShare sur **Excellente (3:2)** \*\*\* Le format des photos que vous choisirez sera proportionnel à celui du papier photo de la station d'impression ; vous éviterez ainsi tout recadrage inopiné de vos photos.

Pour obtenir plus d'informations, consultez le guide d'utilisation de votre appareil photo.

#### <span id="page-19-0"></span>**Marquage des photos pour l'impression automatique**

Sur votre appareil photo numérique Kodak EasyShare :

- **1** Appuyez sur le bouton Share (Partager).
- **2** Appuyez sur  $\langle \rangle$  pour rechercher une photo.
- **3** Vérifiez que l'option Imprimer  $\Gamma$  est en surbrillance (pour marquer toutes les photos dans l'emplacement de stockage d'images sélectionné, mettez l'option Imprimer tout  $\Box$  en surbrillance), puis appuyez sur le bouton OK.
- **4** Appuyez sur  $\blacktriangle$  /  $\blacktriangledown$  pour sélectionner le nombre de copies (de 0 à 99). La quantité par défaut est 1. Zéro supprime la marque pour une photo sélectionnée.

*L'icône Imprimer* **1** s'affiche dans la zone d'état.

- Pour appliquer un nombre de tirages à d'autres photos, appuyez sur pour les repérer. Conservez le nombre de tirages ou appuyez sur  $\blacktriangle$  / $\blacktriangledown$  pour le modifier.
- **5** Appuyez sur le bouton OK.
- **6** Pour quitter le menu, appuyez ensuite sur le bouton Share (Partager).

REMARQUE : pour supprimer les marques d'impression de toutes les photos : dans le menu

Partager, mettez en surbrillance l'option Annuler tirages  $\circled{S}$ , puis appuyez sur le bouton OK.

Pour imprimer automatiquement des photos marquées à partir de l'appareil photo numérique Kodak EasyShare, voir [page 18.](#page-23-0)

Pour imprimer des photos marquées à partir de l'ordinateur, voir [page 35.](#page-40-1)

# <span id="page-20-0"></span>**3 Impression sans ordinateur**

IMPORTANT : *attendez la fin de l'impression avant de retirer le papier ou le bac à papier pour éviter tout bourrage de papier.*

#### <span id="page-20-2"></span><span id="page-20-1"></span>**Impression à partir de votre appareil photo numérique EasyShare**

- **1** Prenez une photo avec votre appareil photo (consultez le guide d'utilisation de votre appareil photo).
- **2** Posez l'appareil photo sur la station d'impression (voir [page 11](#page-16-0)).

La photo en cours ou la photo la plus récente apparaît sur l'écran de l'appareil *photo.*

■ Pour imprimer la photo en cours, appuyez sur le bouton d'impression .

REMARQUE : si vous avez marqué des photos pour impression avec l'appareil photo numérique EasyShare, ce sont ces photos marquées qui s'impriment à la place de la photo en cours (voir [page 18\)](#page-23-2).

■ Pour visualiser et choisir des photos à imprimer, appuyez sur les flèches de direction gauche/droite sur la station d'impression  $\langle \rangle$ . Pour chaque photo que vous voulez imprimer, appuyez sur  $\triangle$   $\blacktriangledown$  pour sélectionner le nombre de tirages. Une fois votre sélection terminée, appuyez sur le bouton d'impression  $\Box$ .

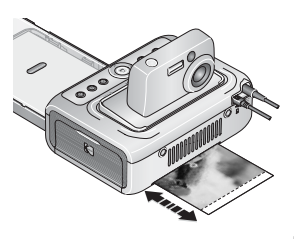

*Le témoin d'impression clignote et l'impression commence. Le papier fait quatre tours avant d'être éjecté, Les trois premiers passages appliquent une couche pour les couleurs jaune, magenta et cyan. Le quatrième passage applique une couche Kodak XtraLife qui protège et préserve l'image.*

■ Pour quitter le menu sans imprimer les photos, appuyez sur le bouton d'annulation  $\blacktriangleright$ .

#### <span id="page-21-0"></span>**Impression depuis le lecteur de cartes SD/MMC interne**

Le logement de carte intégré permet d'imprimer des photos directement depuis votre carte SD/MMC.

- REMARQUE : pour faciliter la sélection des photos à imprimer, posez votre appareil photo EasyShare sur la station (voir [page 11\)](#page-16-0) **avant** d'insérer la carte dans le logement de carte SD/MMC.
- **1** Ouvrez le compartiment pour accessoires sur la station d'impression.

IMPORTANT : *insérez la carte comme illustré. N'utilisez pas la force pour enfoncer*  la carte dans le logement et veillez à ne pas insérer ni retirer la carte *pendant que la station d'impression transfère des photos (voir [page 31\)](#page-36-1).*

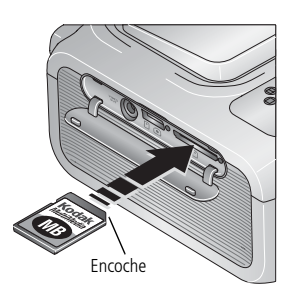

**2** Orientez la carte comme indiqué, puis poussez-la dans le logement SD/MMC pour enfoncer le connecteur.

REMARQUE : si une carte SD/MMC a déjà été insérée mais que le temps de connexion a expiré, retirez-la puis réintroduisez-la pour rétablir la connexion.

*Le témoin du logement de carte SD/MMC clignote pendant que la station d'impression lit la carte, puis il devient vert fixe.*

- Pour imprimer la photo en cours, appuyez sur le bouton d'impression  $\Gamma$ .
- REMARQUE : si vous avez marqué des photos pour impression avec l'appareil photo numérique EasyShare, ce sont ces photos marquées qui s'impriment à la place de la photo en cours (voir [page 18\)](#page-23-2).
	- Pour quitter le menu sans imprimer les photos, appuyez sur le bouton  $d'$ annulation  $\blacktriangleright$ .

Pour retirer la carte, tirez-la vers vous.

Vous pouvez vous procurer une carte SD ou MMC ainsi que d'autres accessoires auprès d'un revendeur de produits Kodak ou sur le site Web à l'adresse suivante : [www.kodak.com/go/accessories\\_francais](http://www.kodak.com/go/accessories_francais).

#### <span id="page-22-0"></span>**Impression à partir d'un lecteur de cartes Kodak**

La station d'impression Plus Kodak EasyShare est compatible avec les lecteurs de cartes 8 en 1 et 6 en 1 de Kodak (chacun vendu séparément). Il se peut que d'autres lecteurs de cartes USB Kodak fonctionnent avec la station d'impression ; en revanche, les lecteurs de cartes d'autres marques que Kodak ne sont pas pris en charge.

REMARQUE : pour faciliter la sélection des photos à imprimer, posez votre appareil photo EasyShare sur la station (voir [page 11](#page-16-0)) **avant** de connecter le lecteur de cartes.

**1** Ouvrez le compartiment pour accessoires sur la station d'impression.

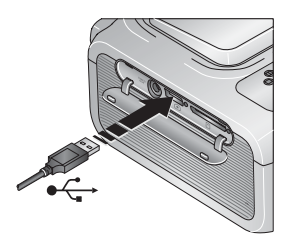

- **2** Branchez le connecteur USB du lecteur de cartes dans le connecteur USB situé sur le côté de la station d'impression.
- REMARQUE : si le lecteur de cartes est déjà branché mais que le temps de connexion a expiré, déconnectez puis reconnectez le câble USB afin de rétablir la connexion.
- **3** Insérez la carte mémoire dans le lecteur de cartes (pour obtenir des informations supplémentaires, voir le manuel d'utilisation du lecteur de cartes). N'insérez pas plus d'une carte à la fois.

*Le témoin lumineux du connecteur de l'appareil USB clignote pendant que la station d'impression lit la carte, puis il devient vert fixe.*

- Pour imprimer la photo en cours, appuyez sur le bouton d'impression .
- REMARQUE : si vous avez marqué des photos pour impression avec l'appareil photo numérique EasyShare, ce sont ces photos marquées qui s'impriment à la place de la photo en cours (voir [page 18\)](#page-23-2).
- Pour quitter le menu sans imprimer les photos, appuyez sur le bouton  $d'$ annulation  $\mathbf{X}$ .

Vous pouvez vous procurer un lecteur de cartes 8 en 1 ou 6 en 1 de Kodak ainsi que d'autres accessoires auprès d'un revendeur de produits Kodak ou sur le site Web à l'adresse suivante : www.kodak.com/go/accessories francais.

## <span id="page-23-2"></span><span id="page-23-0"></span>**Impression de photos marquées**

Si votre appareil photo ou la carte mémoire contient des photos marquées pour l'impression (voir [page 14](#page-19-0) ou le guide d'utilisation de l'appareil photo), la station d'impression vous donne le choix d'imprimer d'abord les photos marquées. Si votre appareil photo EasyShare est placé sur la station d'impression, un message apparaît sur son écran indiquant que des photos marquées ont été trouvées.

■ **Pour imprimer des photos marquées,** appuyez sur **...** 

Le témoin d'impression clignote et les photos marquées sont imprimées. Une *fois que les photos marquées ont été imprimées, les marques d'impression sont supprimées de votre appareil photo ou de la carte.*

■ **Pour ne pas imprimer les photos marquées,** appuyez sur le bouton  $d'$ annulation  $\mathbf X$ .

#### <span id="page-23-3"></span><span id="page-23-1"></span>**Impression à partir d'un appareil compatible PictBridge**

La station d'impression Kodak EasyShare est dotée de la technologie PictBridge qui vous permet de communiquer avec n'importe quel appareil photo ou dispositif compatible PictBridge.

**1** Ouvrez le compartiment pour accessoires sur la station d'impression.

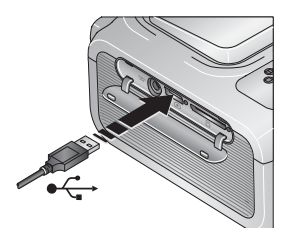

**2** Branchez le connecteur USB de l'appareil compatible avec PictBridge dans le connecteur d'appareil USB situé sur le côté de la station d'impression.

*Le témoin du connecteur d'appareil USB clignote pendant que la station d'impression lit l'appareil, puis il devient vert fixe.*

REMARQUE : si l'appareil compatible avec PictBridge est déjà branché, mais que le temps de connexion a expiré, déconnectez puis reconnectez le câble USB afin de rétablir la connexion.

**3** Utilisez votre appareil compatible PictBridge pour visualiser vos photos, définir les options d'impression et imprimer. Consultez le guide d'utilisation de votre appareil pour des informations supplémentaires.

## <span id="page-24-0"></span>**Impression sans fil**

#### **Impression avec la télécommande en option**

La télécommande Kodak (vendue séparément) vous permet d'afficher et d'imprimer des photos à distance. Elle est particulièrement utile si vous affichez vos photos sur un téléviseur (voir [page 24\)](#page-29-1). Pour obtenir des informations supplémentaires, voir le guide d'utilisation de la télécommande.

#### **Impression à partir d'un appareil à infrarouge**

Vous pouvez imprimer des photos à partir d'appareils dotés de la technologie sans fil IrDA<sup>®</sup>, y compris un grand nombre d'assistants numériques et de téléphones mobiles. Utilisez votre appareil à infrarouge pour visualiser vos photos, définir les options d'impression et imprimer. Consultez le guide d'utilisation de votre appareil pour des informations supplémentaires.

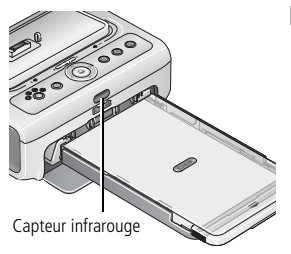

REMARQUE : lorsque vous utilisez la télécommande ou un appareil à infrarouge sans fil avec la station d'impression Plus, veillez à ce que rien n'obstrue le capteur infrarouge de la station.

Pour obtenir de plus amples informations, visitez le site Web d'Infrared Data Association® à l'adresse suivante : [www.irda.org](http://www.irda.org).

Vous pouvez vous procurer une télécommande Kodak et d'autres accessoires auprès d'un revendeur de produits Kodak ou sur le site Web à l'adresse suivante : [www.kodak.com/go/accessories\\_francais.](http://www.kodak.com/go/accessories_francais) Visitez-le régulièrement pour découvrir nos nouveaux accessoires d'impression sans fil.

## <span id="page-25-0"></span>**Modification de la taille des photos imprimées**

- **1** Consultez la section de ce chapitre portant sur l'appareil à partir duquel vous désirez imprimer vos photos pour spécifier vos options d'impression.
- **2** Lorsque vous effectuez des sélections ou que vous modifiez des réglages avant d'imprimer, appuyez plusieurs fois sur le bouton de taille de photo pour faire défiler toutes les options disponibles :

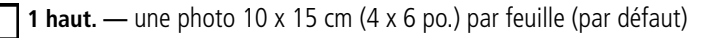

- **2 haut. —** une ou deux photos 5,3 x 8,4 cm (2,1 x 3,3 po.) par feuille
- **4 haut. —** jusqu'à quatre photos 5,1 x 7,6 cm (2 x 3 po.) par feuille

 $\exists$  **9 haut.** — jusqu'à neuf photos 3,3 x 5,1 cm (1,3 x 2 po.) par feuille

La taille de photo sélectionnée est indiquée par son témoin lumineux.

- REMARQUE : si vous imprimez vos photos à partir d'un appareil compatible PictBridge (voir [page 18](#page-23-3)), la taille des photos et le nombre de copies sont déterminés par les réglages d'affichage multiple et de copies de l'appareil. Changez ces réglages sur l'appareil avant de lancer l'impression. Si la taille de photo sélectionnée sur l'appareil ne correspond à aucune des options offertes sur la station d'impression, la taille la plus proche de celle de la station d'impression est automatiquement sélectionnée.
- **3** Continuez à modifier d'autres réglages ou commencez l'impression.

#### **Pour modifier la taille de la photo par défaut :**

■ Sélectionnez une taille de photo (voir ci-dessus), puis appuyez sur le bouton de taille de photo et maintenez-le enfoncé pendant 4 secondes. *Le témoin lumineux de taille de photo sélectionné clignote, puis reste allumé.*

#### **Pour obtenir une qualité de photo optimale par rapport à la taille de la photo**

En général, plus la photo est grande, plus la résolution d'image doit être élevée pour obtenir un tirage de qualité. Le tableau suivant présente les réglages de taille de photo recommandés pour différentes résolutions d'image. Pour obtenir une qualité d'image optimale dans toutes les tailles, nous recommandons de choisir le réglage **Excellente (3:2)** ou un réglage similaire pour la prise de vue sur l'appareil photo. Pour obtenir des informations supplémentaires, consultez le guide d'utilisation de votre appareil photo.

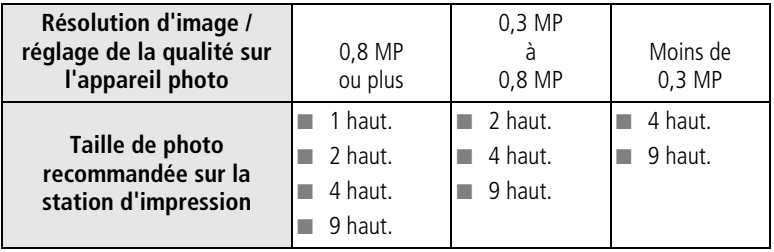

#### **Effet de la taille de photo sur le nombre de copies**

Si vous ne spécifiez pas le nombre de copies à imprimer lorsque vous préparez un travail d'impression (voir [page 15](#page-20-2)), la station d'impression maximise l'usage de l'espace blanc sur le papier en le remplissant de copies de la photo en cours (ou la plus récente). Par exemple, si vous réglez la taille de la photo sur 4 haut. et ne faites aucun autre réglage avant d'appuyer sur le bouton d'impression  $\Gamma$ , quatre photos de 5,1 x 7,6 cm (2 x 3 po.) sont imprimées sur une feuille de papier.

Par contre, si vous sélectionnez la taille de photo 4 haut. puis choisissez d'imprimer 3 copies, trois (et seulement trois) copies de la photo s'impriment sur la feuille de papier lorsque vous appuyez sur le bouton d'impression.

REMARQUE : le bouton de taille de photo n'est pas activé pour l'impression à partir d'un ordinateur.

## <span id="page-27-0"></span>**Amélioration des photos**

La fonction d'amélioration automatique rectifie systématiquement les photos sur- ou sous-exposées.

#### **Pour appliquer l'amélioration automatique à un travail d'impression :**

■ Lorsque vous préparez un travail d'impression, appuyez sur le bouton d'amélioration automatique  $\mathbb{R}$  avant d'appuyer sur le bouton d'impression.

*Le témoin d'amélioration automatique s'allume, puis clignote pendant l'impression.* 

#### **Pour changer le réglage par défaut afin que l'amélioration automatique soit toujours activée :**

**Appuyez sur le bouton d'amélioration automatique**  $\mathbb{R}$  **et maintenez-le** enfoncé pendant 5 secondes.

*Le témoin d'amélioration automatique se met à clignoter, puis reste allumé.*

Répétez la procédure ci-dessus pour désactiver le réglage par défaut d'amélioration automatique.

REMARQUE : le bouton d'amélioration automatique n'est pas activé pour l'impression à partir d'un ordinateur. Si vous imprimez des photos à partir d'un ordinateur (voir [page 35](#page-40-0)), utilisez le logiciel Kodak EasyShare qui y est installé.

> La durée d'impression peut être légèrement plus longue lorsque l'amélioration automatique est activée.

## <span id="page-27-1"></span>**Annulation de l'impression**

**Appuyez sur le bouton d'annulation**  $\mathbf{X}$ .

*L'impression est annulée et éjectée de la station d'impression. Si vous annulez une impression lors du quatrième passage (couche transparente), le papier est éjecté une fois terminé.*

## <span id="page-28-0"></span>**Retrait des onglets perforés du papier**

IMPORTANT : *retirez les onglets perforés après l'impression. Les feuilles auxquelles il manque des onglets perforés risquent d'entraîner une mauvaise alimentation de la station d'impression.*

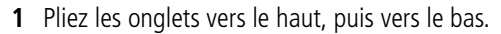

**2** Retirez chacun des onglets et jetez-les.

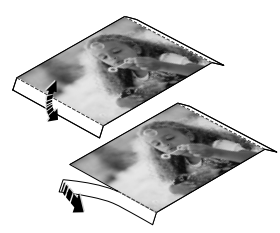

# <span id="page-29-0"></span>**4 Visualisation des photos**

Pour visualiser des photos stockées sur votre appareil photo Kodak EasyShare série CX/DX6000/7000 ou LS600/700 :

- **1** Placez l'appareil photo Kodak EasyShare sur la station d'impression (voir [page 11\)](#page-16-0).
- **2** Sur la station d'impression, appuyez sur  $\mathcal{I}$  pour faire défiler les photos ou appuyez sur le bouton de diaporama  $\sum$  (voir [page 26](#page-31-1)).

## <span id="page-29-2"></span><span id="page-29-1"></span>**Affichage des photos sur un téléviseur**

Lorsque l'appareil photo est posé sur la station d'impression, vous pouvez afficher les photos sur un téléviseur, un moniteur ou n'importe quel autre périphérique équipé d'une sortie vidéo (cependant, la qualité de l'image sur le téléviseur risque d'être moins bonne que sur le moniteur ou à l'impression).

Un câble audio/vidéo (A/V) est nécessaire pour connecter un téléviseur. Utilisez le câble A/V fourni avec votre appareil photo Kodak EasyShare, s'il est inclus. Pour en acheter un séparément, contactez un revendeur de produits Kodak ou visitez le site Web à l'adresse suivante : [www.kodak.com/go/accessories\\_francais.](http://www.kodak.com/go/accessories_francais)

#### **Connexion au téléviseur**

**1** Ouvrez le compartiment pour accessoires sur la station d'impression.

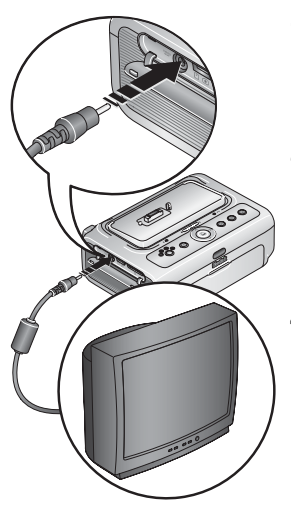

- **2** Connectez le port de sortie A/V de la station d'impression et les ports d'entrée vidéo (jaune) et audio (blanc) du téléviseur à l'aide du câble A/V.
- **3** Réglez la sortie vidéo (NTSC ou PAL) sur l'appareil photo en fonction du format utilisé dans votre pays. Pour obtenir des informations supplémentaires, consultez le guide d'utilisation de votre appareil photo.
- **4** Posez l'appareil photo sur la station d'impression.

*Un message s'affiche sur l'écran de l'appareil photo, vous demandant de sélectionner un affichage vidéo.*

Sur la station d'impression, appuyez sur  $\langle \rangle$ pour sélectionner l'appareil photo ou le téléviseur, puis appuyez sur  $\Box$ .

- **5** Allumez le téléviseur et choisissez une chaîne vidéo (consultez le guide d'utilisation de votre téléviseur pour obtenir de plus amples détails). Suivez les instructions affichées à l'écran.
- **6** Continuez d'utiliser la station d'impression comme d'habitude.

## <span id="page-31-1"></span><span id="page-31-0"></span>**Lancement d'un diaporama**

La fonction de diaporama vous permet de visualiser automatiquement les photos et vidéos stockées sur votre appareil photo numérique EasyShare.

- **1** Posez l'appareil photo Kodak EasyShare sur la station d'impression.
	- Pour visualiser le diaporama sur un téléviseur, connectez la station d'impression au téléviseur (voir [page 24\)](#page-29-2) avant de poser l'appareil photo sur la station d'impression.
- **2** Appuyez sur le bouton de diaporama **...**

Les photos et les vidéos sont affichées dans l'ordre dans lequel vous les avez *prises. Le diaporama est terminé lorsque « Fin » s'affiche à l'écran.*

- Pour parcourir manuellement vos photos et vidéos au cours du diaporama, appuyez sur  $\langle \rangle$  sur la station d'impression.
- Au cours du diaporama, vous pouvez sélectionner les photos à imprimer en appuyant sur  $\prod$ . Appuyez sur les touches fléchées **AV** pour spécifier le nombre de copies de la photo sélectionnée.
- IMPORTANT : si, après avoir appuyé sur pu vous décidez de ne pas imprimer la *photo, sélectionnez 0 sur l'écran de copies avant de poursuivre le*  diaporama ou appuyez sur **x** pour quitter l'écran d'impression.

Pour reprendre le diaporama, appuyez sur **...** Si vous n'appuyez sur aucun bouton, le diaporama reprend automatiquement au bout de quelques secondes.

■ Pour annuler le diaporama en cours, appuyez sur le bouton  $d'$ annulation  $\blacktriangleright$ .

*Lorsque le diaporama se termine, toutes les photos sélectionnées sont imprimées.*

#### **Modification des réglages du diaporama**

Pour en savoir plus sur la modification de l'intervalle du diaporama et le réglage de la boucle continue du diaporama, consultez le guide d'utilisation de votre appareil photo numérique Kodak EasyShare.

# <span id="page-32-0"></span>**5 Installation du logiciel**

## <span id="page-32-1"></span>**Configuration minimale nécessaire**

- Windows 98, Windows 98 Deuxième édition, Windows Me, Windows 2000 SP1 ou Windows XP
- Internet Explorer 5.01 ou version supérieure
- Processeur 233 MHz ou supérieur
- 64 Mo de mémoire vive (128 Mo pour Windows XP)
- 200 Mo d'espace disque disponible\*
- Lecteur de CD-ROM
- Port USB disponible
- Moniteur couleur, 800 x 600 pixels (16 ou 24 bits recommandés)

#### **Ordinateurs Windows Ordinateurs Macintosh**

- Power Mac G3, G4, G5, G4 Cube, iMac ; PowerBook G3, G4 ou iBook
- Mac OS X version 10.2.3
- Safari 1.0 ou version ultérieure pour l'installation complète
- 128 Mo de mémoire vive
- 200 Mo d'espace disque disponible\*
- Lecteur de CD-ROM
- Port USB disponible
- Moniteur couleur, 1 024 x 768 pixels (milliers ou millions de couleurs recommandés)
- <span id="page-32-2"></span>\* Il est possible que les travaux d'impression importants nécessitent plus d'espace.

## **Installation du logiciel**

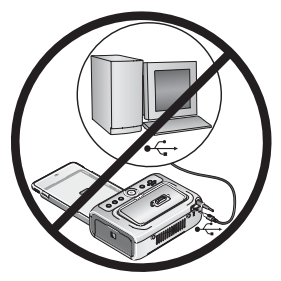

IMPORTANT : *installez le logiciel Kodak EasyShare avant de connecter la station d'impression à l'ordinateur.*

- **1** Fermez toutes les applications logicielles en cours d'exécution sur l'ordinateur (y compris les logiciels antivirus).
- **2** Insérez le CD du logiciel Kodak EasyShare dans le lecteur de CD-ROM.
- **3** Chargez le logiciel :

**Sous Windows —** Si la fenêtre d'installation n'apparaît pas, choisissez Exécuter dans le menu Démarrer et tapez **d:\setup.exe**, où **d** correspond à la lettre du lecteur qui contient le CD.

**Sur Mac OS X —** Cliquez deux fois sur l'icône du CD sur le bureau, puis cliquez sur l'icône d'installation.

- **4** Suivez les instructions qui s'affichent à l'écran pour installer le logiciel.
	- Sélectionnez Installation complète pour installer automatiquement les applications les plus utilisées. Sélectionnez Installation personnalisée pour choisir les applications à installer.
- IMPORTANT : *vous devez installer le pilote d'imprimante pour pouvoir utiliser la station d'impression Plus avec un ordinateur. Si vous choisissez l'installation personnalisée, assurez-vous que la station d'impression est sélectionnée. Le pilote d'imprimante est automatiquement installé si vous choisissez l'installation complète.*

#### **Ajout de l'imprimante pour Mac OS X :**

- **a** Ouvrez la fenêtre du Finder et cliquez sur le bouton Applications. Si vous ne voyez pas le bouton Applications, accédez au dossier Applications sur votre disque d'exploitation.
- **b** Ouvrez le dossier Utilitaires, puis cliquez deux fois sur Centre d'impression.
- **c** Dans la fenêtre Liste des imprimantes, cliquez sur le bouton Ajouter une imprimante.
- **d** Sélectionnez la station d'impression, puis cliquez sur Ajouter.

*La station d'impression est ajoutée sur votre ordinateur.*

- IMPORTANT : *à l'invite, passez quelques minutes à enregistrer électroniquement votre station d'impression et le logiciel. Vous pourrez ainsi recevoir des informations sur les mises à jour des logiciels et enregistrer certains produits fournis avec votre station d'impression. Une connexion à un fournisseur de services Internet est nécessaire pour pouvoir procéder à l'enregistrement électronique. Pour vous inscrire ultérieurement, visitez le site Web à l'adresse suivante : [www.kodak.com/go/register\\_francais.](http://www.kodak.com/go/register_francais)*
- **5** Si vous y êtes invité, redémarrez l'ordinateur. Si vous avez désactivé un logiciel antivirus, activez-le de nouveau. Pour obtenir plus d'informations, reportez-vous au manuel du logiciel antivirus.

Pour obtenir des informations supplémentaires sur l'installation du logiciel, consultez le fichier Lisez-moi du CD du logiciel Kodak EasyShare.

Pour obtenir plus d'informations sur les applications logicielles incluses sur le CD Kodak EasyShare, cliquez sur le bouton Aide du logiciel Kodak EasyShare.

#### **Désinstallation du logiciel**

Si vous souhaitez supprimer le pilote d'imprimante ou le logiciel EasyShare de votre ordinateur, appliquez les instructions suivantes :

#### **Sous Windows :**

**1** Ouvrez le Panneau de configuration :

Dans le menu Démarrer, sélectionnez Paramètres, puis Panneau de configuration (sous Windows XP, selon votre configuration, le Panneau de configuration peut se trouver dans le menu Démarrer).

- **2** Cliquez deux fois sur Ajout/Suppression de programmes.
- **3** Sélectionnez le logiciel Kodak EasyShare, puis cliquez sur Supprimer.
- **4** Sélectionnez Modifier pour désinstaller un seul des composants, tels que le pilote d'imprimante, ou Supprimer pour désinstaller tous les composants.
- **5** Suivez les instructions à l'écran. Si vous y êtes invité, redémarrez l'ordinateur.

#### **Sur Mac OS X :**

- **1** Cliquez deux fois sur le disque d'exploitation de votre système.
- **2** Sélectionnez Library (Bibliothèque), puis Imprimantes.
- **3** Ouvrez le dossier Kodak, puis le dossier de la station d'impression.
- **4** Cliquez deux fois sur le programme de désinstallation de la station d'impression.
- **5** Suivez les instructions à l'écran.

## <span id="page-35-0"></span>**6 Utilisation de la station d'impression Plus avec un ordinateur**

## <span id="page-35-1"></span>**Connexion à un ordinateur**

Un câble USB est nécessaire pour connecter la station d'impression à un ordinateur. Utilisez le câble USB fourni avec votre appareil photo numérique Kodak EasyShare. Pour acheter un câble séparément, contactez un revendeur de produits Kodak ou visitez le site Web à l'adresse suivante : [www.kodak.com/go/accessories\\_francaise.](http://www.kodak.com/go/accessories_francais)

IMPORTANT : *veillez à ce que votre appareil photo NE SOIT PAS posé sur la station d'impression lorsque vous la connectez à l'ordinateur.*

**1** Assurez-vous que le logiciel Kodak EasyShare est installé sur l'ordinateur (voir [page 27](#page-32-0)).

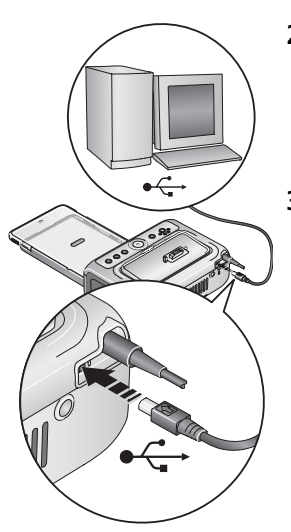

- **2** Branchez l'extrémité étiquetée  $\Lambda$  du câble USB dans le port USB étiqueté de votre ordinateur. Pour obtenir des informations supplémentaires, consultez la documentation de votre ordinateur.
- **3** Branchez l'autre extrémité du câble USB sur le connecteur USB carré situé à l'arrière de la station d'impression.

30 FR *www.kodak.com/go/support*
## <span id="page-36-2"></span><span id="page-36-0"></span>**Transfert de photos à partir de votre appareil photo numérique Kodak EasyShare**

- **1** Vérifiez que le logiciel Kodak EasyShare est installé (voir [page 27\)](#page-32-0) et que la station d'impression est connectée à votre ordinateur (voir [page 30](#page-35-0)).
- **2** Posez l'appareil photo sur la station d'impression (voir [page 11](#page-16-0)).
- **3** Appuyez sur le bouton de transfert  $\Xi$  de la station d'impression. *Le logiciel Kodak EasyShare s'ouvre sur l'ordinateur (s'il est installé).*
- **4** Utilisez le logiciel Kodak EasyShare pour transférer des photos de la station d'impression vers votre ordinateur. Pour obtenir plus d'informations, consultez l'aide du logiciel Kodak EasyShare.

Le témoin lumineux de transfert de la station d'impression devient vert *clignotant pendant le transfert des photos. Il s'arrête de clignoter lorsque le bouton d'impression ou de transfert est enfoncé, que l'appareil photo est retiré de la station d'impression ou que la connexion expire.*

- REMARQUE : quand le logiciel est installé, le fait d'appuyer sur le bouton de transfert établit une nouvelle connexion au lecteur pour l'appareil photo placé sur la station. Vous pouvez afficher, copier, supprimer ou gérer des fichiers sur le nouveau lecteur, de la même façon qu'avec d'autres lecteurs sur l'ordinateur. Pour obtenir des informations supplémentaires, consultez la documentation de votre ordinateur.
	- $\blacksquare$  Pour arrêter le transfert, appuyez sur le bouton d'annulation  $\blacktriangleright$ .

## <span id="page-36-1"></span>**Transfert de photos à partir du lecteur de cartes SD/MMC interne**

- **1** Vérifiez que le logiciel Kodak EasyShare est installé (voir [page 27\)](#page-32-1) et que la station d'impression est connectée à votre ordinateur (voir [page 30](#page-35-0)).
- **2** Ouvrez le compartiment pour accessoires sur la station d'impression.
- **3** Si un appareil photo Kodak EasyShare est posé sur la station d'impression, retirez-le.
- IMPORTANT : *insérez la carte comme illustré. N'utilisez pas la force pour enfoncer*  la carte dans le logement et veillez à ne pas insérer ni retirer la carte *pendant que la station d'impression transfère des photos ou que le témoin du connecteur du périphérique USB clignote.*

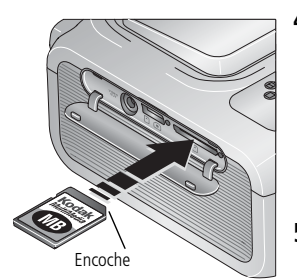

**4** Orientez la carte comme indiqué, puis poussez-la dans le logement SD/MMC pour enfoncer le connecteur.

*Le témoin du logement de carte SD/MMC clignote pendant que la station d'impression lit la carte.*

**5** Appuyez sur le bouton de transfert  $\overrightarrow{=}$  de la station d'impression.

*Le logiciel Kodak EasyShare s'ouvre sur l'ordinateur (s'il est installé).*

**6** Utilisez le logiciel Kodak EasyShare pour transférer des photos de la station d'impression vers votre ordinateur. Pour obtenir plus d'informations, consultez l'aide du logiciel Kodak EasyShare.

Le témoin lumineux de transfert de la station d'impression devient vert *clignotant pendant le transfert des photos. Il s'arrête de clignoter lorsque le bouton de transfert ou d'impression est enfoncé ou lorsque la connexion expire.*

- REMARQUE : quand le logiciel est installé, le fait de connecter la station d'impression à l'ordinateur établit une nouvelle connexion au lecteur pour le lecteur de cartes interne. Appuyez sur le bouton de transfert pour afficher, copier, supprimer ou gérer des fichiers sur le nouveau lecteur, de la même façon qu'avec d'autres lecteurs sur l'ordinateur. Pour obtenir des informations supplémentaires, consultez la documentation de votre ordinateur.
	- **Pour arrêter le transfert, appuyez sur le bouton d'annulation**  $\mathbf{X}$ .

Pour retirer la carte, tirez-la vers vous.

32 *www.kodak.com/go/support*

## <span id="page-38-1"></span><span id="page-38-0"></span>**Transfert de photos à partir d'un lecteur de cartes Kodak**

La station d'impression Plus Kodak EasyShare est compatible avec les lecteurs de cartes 8 en 1 et 6 en 1 de Kodak (chacun vendu séparément). Il se peut que d'autres lecteurs de cartes USB Kodak fonctionnent avec la station d'impression ; en revanche, les lecteurs de cartes d'autres marques que Kodak ne sont pas pris en charge.

- **1** Vérifiez que le logiciel Kodak EasyShare est installé (voir [page 27\)](#page-32-1) et que la station d'impression est connectée à votre ordinateur (voir [page 30](#page-35-0)).
- **2** Ouvrez le compartiment pour accessoires sur la station d'impression.
- **3** Si un appareil photo Kodak EasyShare est posé sur la station d'impression, retirez-le. Si une carte mémoire se trouve dans le logement de carte SD/MMC, retirez-la aussi.

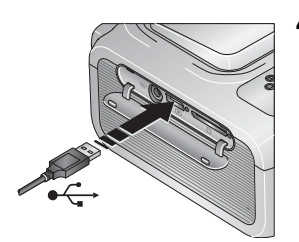

- **4** Branchez le connecteur USB du lecteur de cartes dans le connecteur USB situé sur le côté de la station d'impression.
- **5** Insérez la carte mémoire dans le lecteur de cartes (pour obtenir des informations supplémentaires, voir le manuel d'utilisation du lecteur de cartes). N'insérez pas plus d'une carte à la fois.

*Le témoin lumineux du connecteur de l'appareil USB clignote pendant que la station d'impression lit la carte.*

- **6** Appuyez sur le bouton de transfert  $\equiv$  de la station d'impression. *Le logiciel Kodak EasyShare s'ouvre sur l'ordinateur (s'il est installé).*
- **7** Utilisez le logiciel Kodak EasyShare pour transférer des photos de la station d'impression vers votre ordinateur. Pour obtenir plus d'informations, consultez l'aide du logiciel Kodak EasyShare.

Le témoin lumineux de transfert de la station d'impression devient vert *clignotant pendant le transfert des photos. Il s'arrête de clignoter lorsque le bouton de transfert ou d'impression est enfoncé ou lorsque la connexion expire.*

- REMARQUE : quand le logiciel est installé, le fait d'appuyer sur le bouton de transfert établit une ou plusieurs connexions au lecteur pour le lecteur de cartes. Vous pouvez afficher, copier, supprimer ou gérer des fichiers sur les nouveaux lecteurs, de la même façon qu'avec d'autres lecteurs sur l'ordinateur. Pour obtenir des informations supplémentaires, consultez la documentation de votre ordinateur.
- <span id="page-39-0"></span>**• Pour arrêter le transfert, appuyez sur le bouton d'annulation**  $\mathbf{X}$ .

## **Transfert de photos à partir d'un appareil compatible avec PictBridge**

- **1** Vérifiez que le logiciel Kodak EasyShare est installé (voir [page 27\)](#page-32-1) et que la station d'impression est connectée à votre ordinateur (voir [page 30](#page-35-0)).
- **2** Ouvrez le compartiment pour accessoires sur la station d'impression.
- **3** Si un appareil photo Kodak EasyShare est posé sur la station d'impression, retirez-le. Si une carte mémoire se trouve dans le logement de carte SD/MMC, retirez-la aussi.

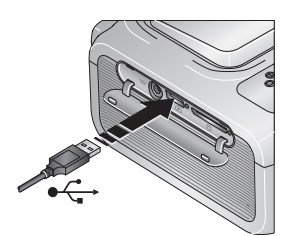

<span id="page-39-1"></span>**4** Branchez le connecteur USB de l'appareil compatible avec PictBridge dans le connecteur d'appareil USB situé sur le côté de la station d'impression.

*Le témoin lumineux du connecteur de l'appareil USB clignote pendant que la station d'impression lit l'appareil.*

- REMARQUE : si l'appareil compatible avec PictBridge est déjà branché, mais que le temps de connexion a expiré, déconnectez puis reconnectez le câble USB afin de rétablir la connexion.
- **5** Appuyez sur le bouton de transfert  $\equiv$  de la station d'impression. *Le logiciel Kodak EasyShare s'ouvre sur l'ordinateur (s'il est installé).*
- **6** Utilisez le logiciel Kodak EasyShare pour transférer des photos de la station d'impression vers votre ordinateur. Pour obtenir plus d'informations, consultez l'aide du logiciel Kodak EasyShare.

Le témoin lumineux de transfert de la station d'impression devient vert *clignotant pendant le transfert des photos. Il s'arrête de clignoter lorsque le bouton de transfert ou d'impression est enfoncé ou lorsque la connexion expire.*

- REMARQUE : quand le logiciel est installé, le fait d'appuyer sur le bouton de transfert établit une nouvelle connexion au lecteur pour l'appareil compatible avec PictBridge. Vous pouvez afficher, copier, supprimer ou gérer des fichiers sur le nouveau lecteur, de la même façon qu'avec d'autres lecteurs sur l'ordinateur. Pour obtenir des informations supplémentaires, consultez la documentation de votre ordinateur.
- Pour arrêter le transfert, appuyez sur le bouton d'annulation  $\blacktriangleright$ .

## **Impression à partir d'un ordinateur**

Il est recommandé d'utiliser le logiciel Kodak EasyShare (inclus) pour imprimer. Ce logiciel vous permet de bénéficier d'une gamme étendue de fonctions, telles que le rehaussement des couleurs, la réduction des yeux rouges, l'organisation des photos, etc.

Si vous n'avez aucune photo sur votre ordinateur, utilisez la station d'impression pour en transférer à partir de l'appareil photo ou de la carte mémoire avant d'imprimer (voir [page 31](#page-36-0)).

IMPORTANT : *attendez la fin de l'impression avant de retirer le papier ou le bac à papier pour éviter tout bourrage de papier.*

### <span id="page-40-0"></span>**Impression avec le logiciel Kodak EasyShare**

- **1** Vérifiez que le logiciel Kodak EasyShare est installé (voir [page 27\)](#page-32-1) et que la station d'impression est connectée à votre ordinateur (voir [page 30](#page-35-0)).
- **2** Cliquez sur l'onglet Ma collection.
- **3** Sélectionnez les photos à imprimer.
- **4** Cliquez sur l'onglet Imprimer à domicile.
- **5** Assurez-vous que la station d'impression Kodak EasyShare est sélectionnée comme imprimante active.
- **6** Modifiez les autres paramètres tels que le format du papier et la mise en page des tirages, puis cliquez sur Imprimer.

REMARQUE : les boutons de taille de photo et d'amélioration automatique de la station d'impression sont désactivés lorsque vous imprimez des photos à partir d'un ordinateur. Choisissez les options d'impression en utilisant le logiciel EasyShare.

#### **Impression de photos marquées à partir de l'ordinateur**

- **1** Vérifiez que le logiciel Kodak EasyShare est installé (voir [page 27\)](#page-32-1) et que la station d'impression est connectée à votre ordinateur (voir [page 30](#page-35-0)).
- **2** Transférez les photos marquées sur votre ordinateur (voir [page 31\)](#page-36-0).

**3** Suivez les étapes 4 à 6 ci-dessus.

Pour obtenir plus d'informations, consultez l'aide du logiciel EasyShare.

#### **Impression à l'aide d'autres applications**

- **1** Assurez-vous que le pilote d'imprimante est installé (voir [page 27](#page-32-1)) et que la station d'impression est connectée à l'ordinateur (voir [page 30\)](#page-35-0).
- **2** Ouvrez les photos à imprimer dans l'application de votre choix.
- **3** Accédez aux paramètres de l'imprimante en sélectionnant Imprimer ou Mise en page dans le menu Fichier (en fonction de l'application et du système d'exploitation).
- **4** Assurez-vous que la station d'impression est sélectionnée comme imprimante active et que le format du papier est 10 x 15 cm (4 x 6 po.).
- **5** Modifiez les autres paramètres si nécessaire, puis cliquez sur OK ou sur Imprimer (en fonction de l'application et du système d'exploitation, vous devrez peut-être retourner au menu principal et sélectionner Imprimer dans le menu Fichier).
- REMARQUE : les boutons de taille de photo et d'amélioration automatique de la station d'impression sont désactivés lorsque vous imprimez des photos à partir d'un ordinateur. Définissez les options d'impression dans l'application à partir de laquelle vous imprimez.

#### **Sélection d'un mode de couleur**

Le mode couleur de Kodak utilise une correction automatique des couleurs qui vous aide à réaliser des photos magnifiques en un clin d'œil. La station d'impression Plus Kodak EasyShare offre trois options de mode couleur :

**Naturelles —** Pour obtenir des couleurs naturelles superbes pour des photos ordinaires (par défaut).

**Améliorées —** Pour obtenir des couleurs plus riches et plus vives.

**Aucune —** Pour désactiver la correction automatique des couleurs.

Pour modifier le mode couleur :

#### **Sous Windows 2000/XP :**

- **1** Dans le menu Démarrer, sélectionnez Paramètres, puis Imprimantes.
- **2** Cliquez avec le bouton droit de la souris sur l'icône de la station d'impression, puis sélectionnez Options d'impression.
- Cliquez sur le bouton Avancées.
- Sous Options du document, sélectionnez Caractéristiques de l'imprimante, puis Mode couleur Kodak.
- Sélectionnez une option de mode couleur, puis cliquez sur OK.
- Cliquez sur OK une fois que vous avez terminé.

#### **Sous Windows 98 et Windows Me :**

- Dans le menu Démarrer, sélectionnez Paramètres, puis Imprimantes.
- Cliquez avec le bouton droit de la souris sur l'icône de la station d'impression, puis sélectionnez Propriétés.
- Cliquez sur l'onglet Options de l'imprimante.
- Sous Contrôle des couleurs, sélectionnez une option de mode couleur.
- Cliquez sur OK une fois que vous avez terminé.

#### **Sur Mac OS X :**

- Assurez-vous que la station d'impression Kodak EasyShare est sélectionnée comme imprimante active.
- Dans le menu Fichier de l'application, sélectionnez Imprimer.
- Ouvrez le menu déroulant, puis sélectionnez Couleur.
- Sélectionnez Mode couleur Kodak.
- Sélectionnez une option de mode couleur.
- <span id="page-42-0"></span>Cliquez sur OK une fois que vous avez terminé.

# **Annulation de l'impression**

#### **Annulation de l'impression à partir de l'ordinateur**

#### **Sous Windows :**

- Cliquez deux fois sur l'icône de l'imprimante dans la barre d'état système.
- Sélectionnez l'impression à annuler.
- Sélectionnez Document, puis Annuler.

#### **Sur Mac OS X :**

- Dans Centre d'impression, cliquez deux fois sur l'icône de l'imprimante.
- Cliquez sur l'impression à annuler, puis sélectionnez Supprimer.

#### **Annulation de l'impression à partir de la station d'impression**

**Appuyez sur le bouton d'annulation**  $\mathbf{\chi}$  **de la station d'impression.** 

*L'impression est annulée et éjectée de la station d'impression. Si vous annulez une impression lors du quatrième passage (couche transparente), le papier est éjecté une fois terminé.*

# **7 Entretien et maintenance**

# **Entretien général**

### **ATTENTION :**

**Déconnectez toujours l'alimentation avant le nettoyage. N'utilisez pas de tissus rêches ou abrasifs ni de solvants organiques sur une partie quelconque de la station d'impression.**

■ Nettoyez l'extérieur de la station d'impression en l'essuyant avec un chiffon propre et sec.

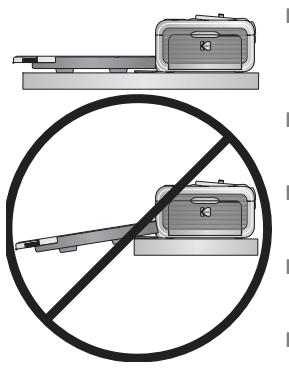

- <span id="page-44-0"></span>■ Placez la station d'impression et le bac sur une surface plane. Assurez-vous de ne pas bloquer les ouvertures d'aération.
- Évitez d'obstruer l'arrière de la station d'impression et la sortie du bac à papier.
- Tenez les câbles d'alimentation et USB éloignés du cheminement du papier.
- Assurez-vous que la zone où se trouve la station est propre et nette.
- Tenez la station d'impression à l'abri de la fumée de tabac, de la poussière, du sable et des éclaboussures.
- Évitez de placer des objets sur la station d'impression.
- Conservez la station d'impression, les accessoires et fournitures à l'abri de la lumière directe du soleil et des environnements où la température est élevée (par exemple une voiture stationnée en plein soleil).
- Pour conserver du papier, retirez le bac à papier, puis rabattez le couvercle du bac à papier (voir [page 8](#page-13-0)) et fermez le compartiment où il se trouve afin de le tenir à l'abri de la poussière et des débris. Conservez le papier à plat.

## <span id="page-45-0"></span>**Nettoyage du rouleau d'entraînement**

Il est recommandé de conserver le rouleau d'entraînement propre afin d'éviter les bourrages de papier et d'optimiser la qualité de vos photos. Vérifiez le rouleau toutes les semaines et nettoyez-le si vous constatez la présence de saletés.

IMPORTANT : *déconnectez l'alimentation avant de nettoyer le rouleau d'alimentation.*

- **1** Débranchez le cordon d'alimentation de la prise de courant.
- **2** Retirez le bac à papier de la station d'impression et laissez ouvert le compartiment du bac à papier.
- **3** Humectez **légèrement** (avec de l'eau) un chiffon non pelucheux.

IMPORTANT : *n'utilisez pas de coton ni de coton-tige pour nettoyer le rouleau d'alimentation.*

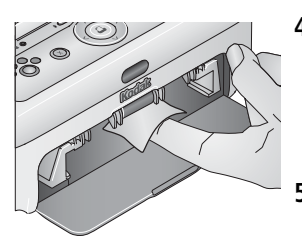

- **4** Essuyez avec précaution la surface du rouleau d'entraînement à l'aide du chiffon légèrement humide. Faites avancer le rouleau d'alimentation avec votre pouce si nécessaire et poursuivez le nettoyage.
- **5** Attendez que le rouleau d'alimentation soit entièrement sec avant de rebrancher le courant.

# **Transport de votre station d'impression**

IMPORTANT : *lorsque vous voyagez, conservez la station d'impression, les accessoires et fournitures à l'abri de la lumière directe du soleil et des environnements où la température est élevée (par exemple une voiture stationnée en plein soleil). Pensez à acheter le cordon d'alimentation correspondant à la région où vous voyagez.*

- **1** Déconnectez le cordon d'alimentation et retirez tous les câbles.
- **2** Retirez le bac à papier de la station d'impression ; rabattez le couvercle du bac à papier et refermez le compartiment du bac à papier de la station d'impression.
- **3** Emballez la station d'impression dans son emballage d'origine ou utilisez le sac de transport (en option) de la station d'impression.

Vous pouvez vous procurer un cordon d'alimentation, un sac de voyage pour station d'impression ainsi que d'autres accessoires auprès d'un revendeur de produits Kodak ou sur le site Web à l'adresse suivante : [www.kodak.com/go/accessories\\_francais.](http://www.kodak.com/go/accessories_francais)

# **8 Dépannage**

Si vous avez des questions sur votre station d'impression, lisez d'abord ce qui suit. Des informations techniques complémentaires sont disponibles dans le fichier Lisez-moi figurant sur le CD du logiciel Kodak EasyShare. Pour obtenir des mises à jour sur le dépannage, visitez le site Web à l'adresse suivante : [www.kodak.com/go/printerdock\\_francais](http://www.kodak.com/go/printerdock_francais).

## **Problèmes d'impression**

<span id="page-47-0"></span>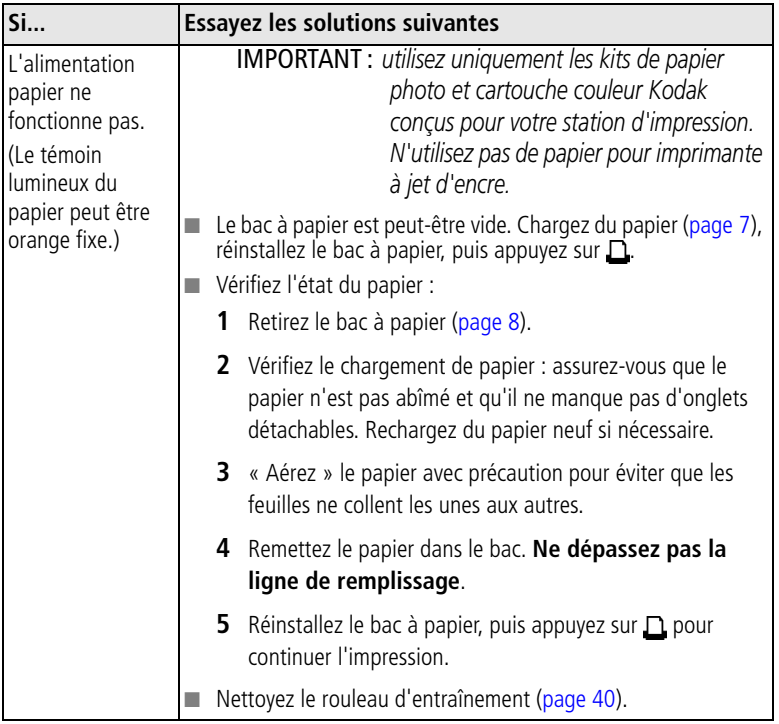

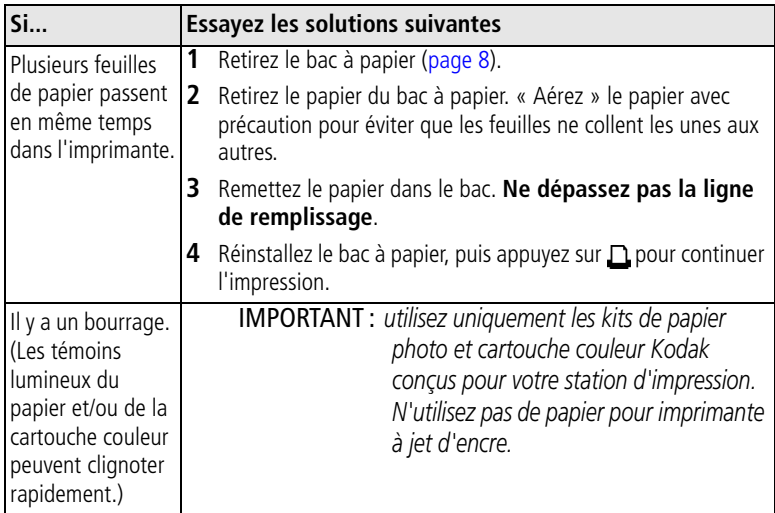

<span id="page-49-0"></span>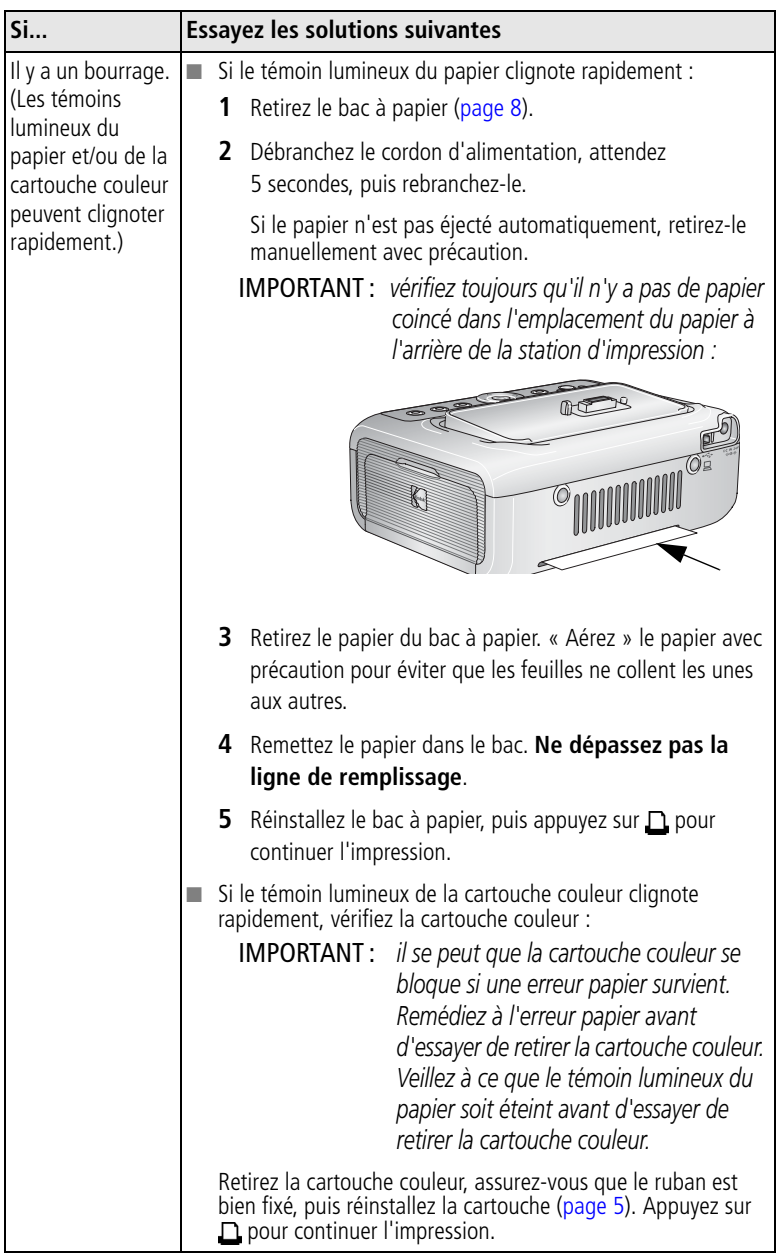

<span id="page-50-0"></span>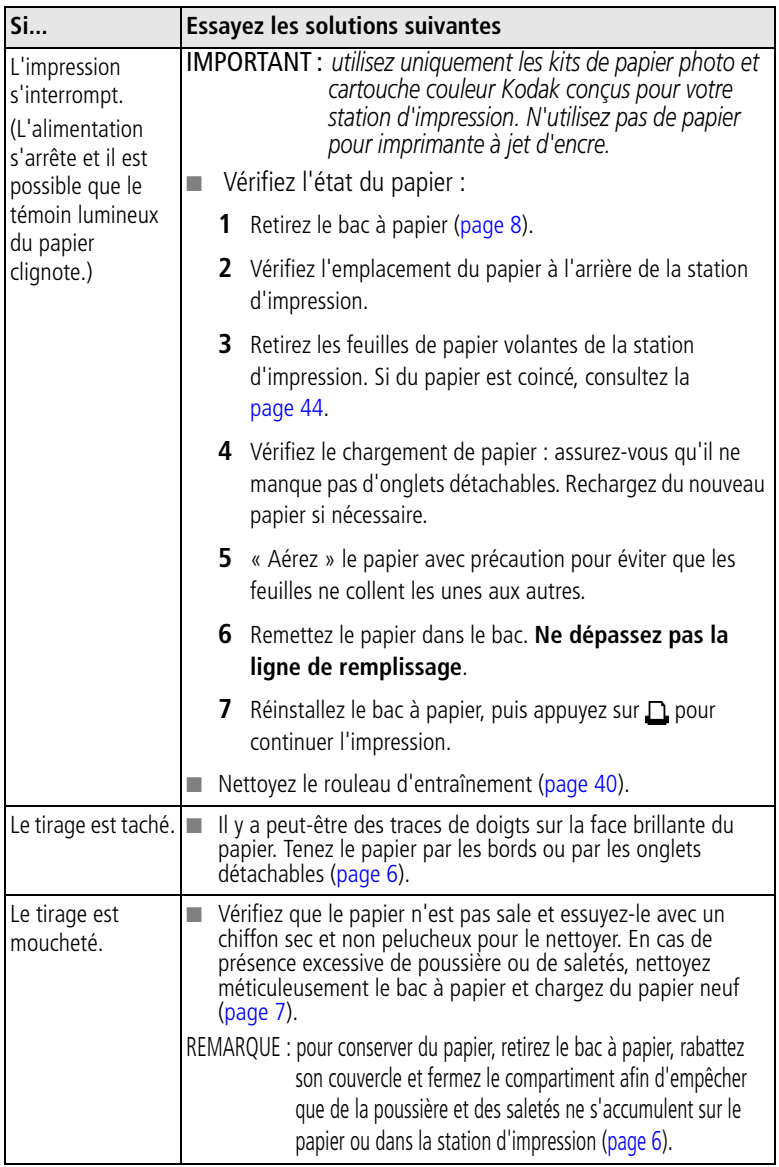

<span id="page-51-0"></span>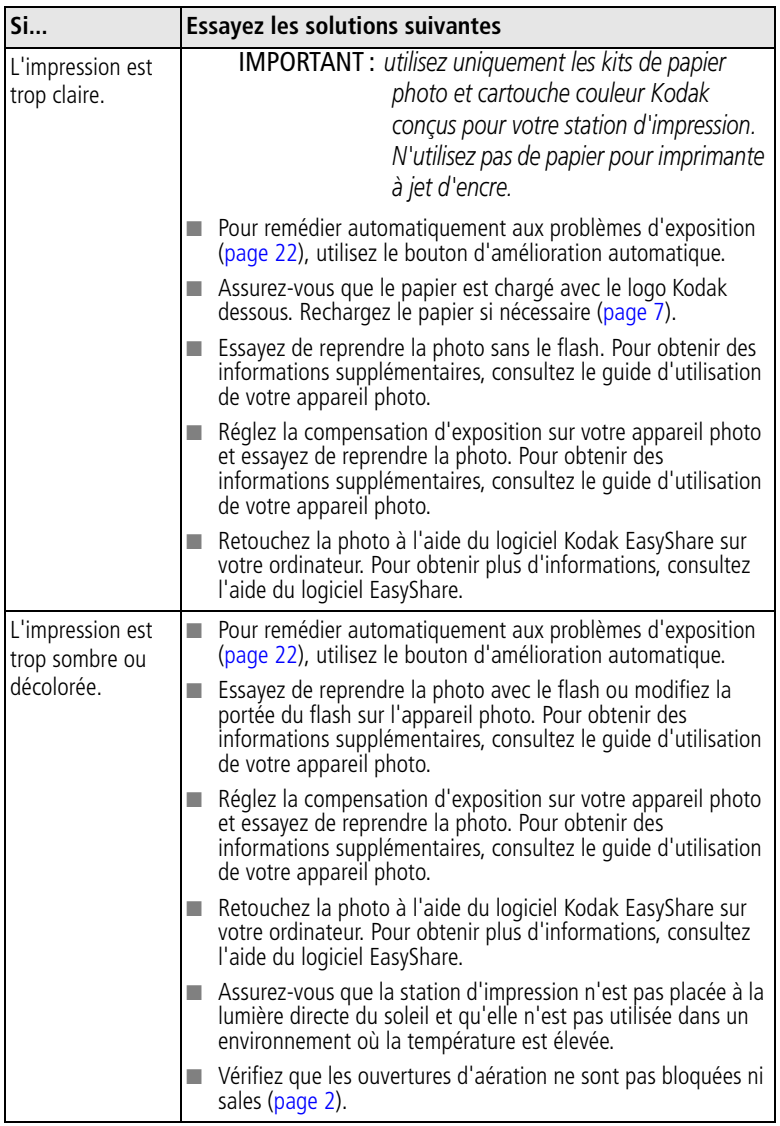

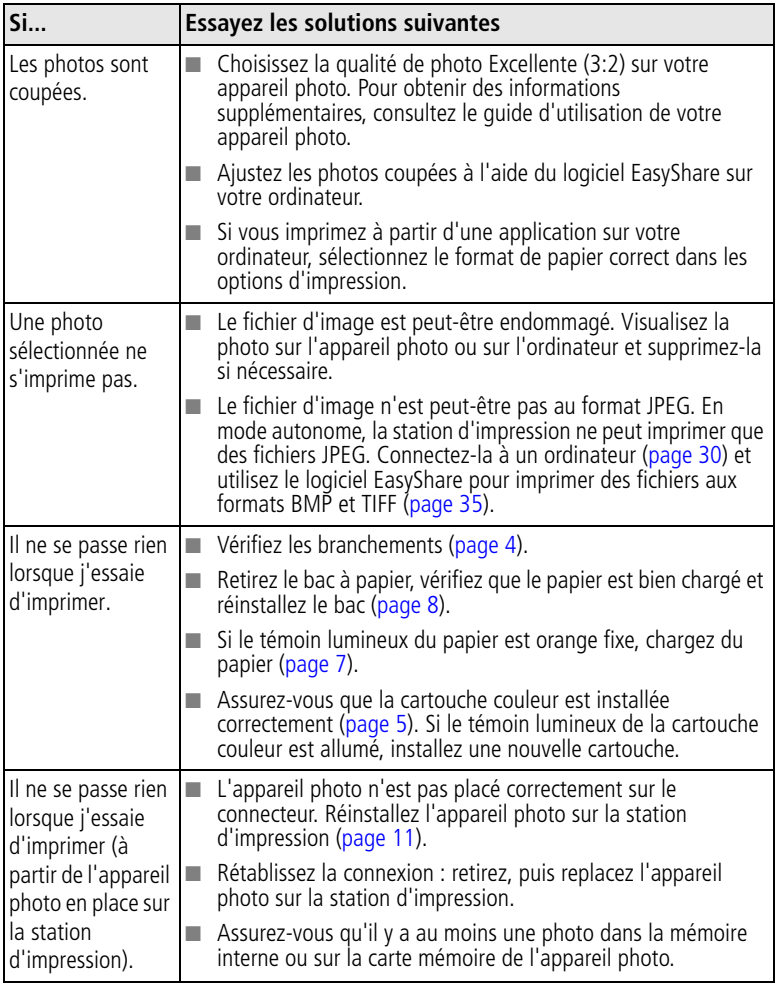

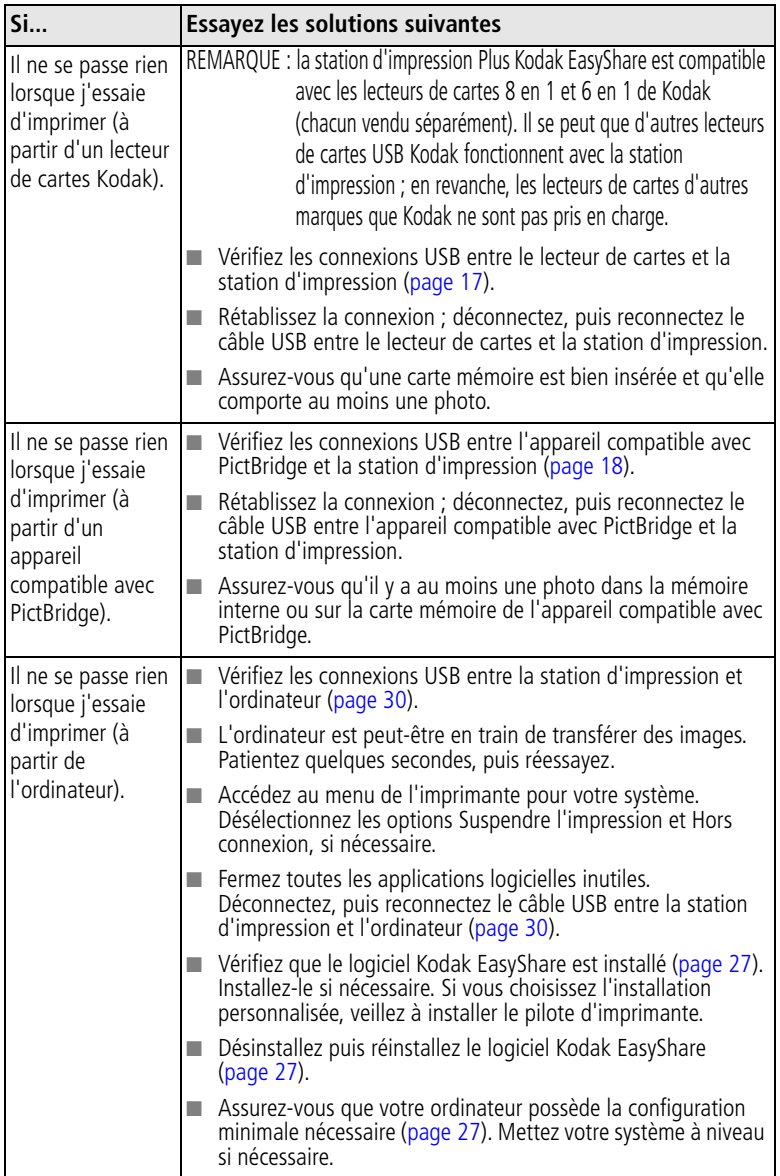

<span id="page-54-0"></span>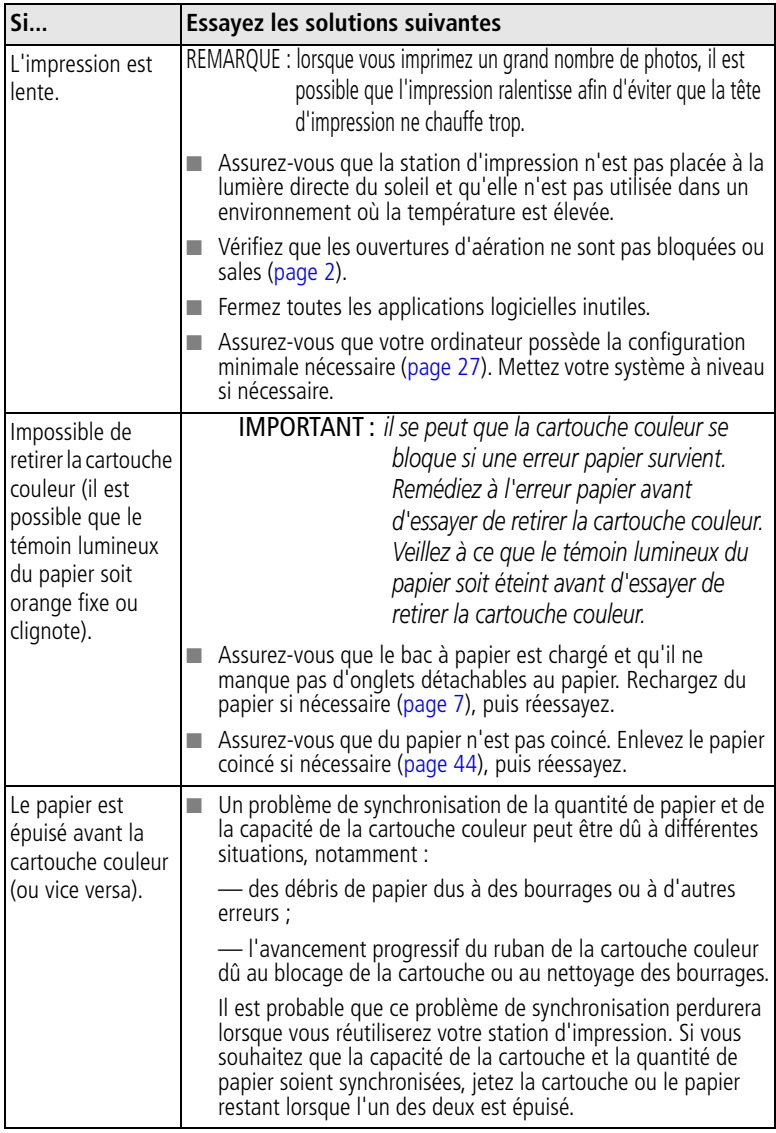

## **Problèmes de transfert/communication**

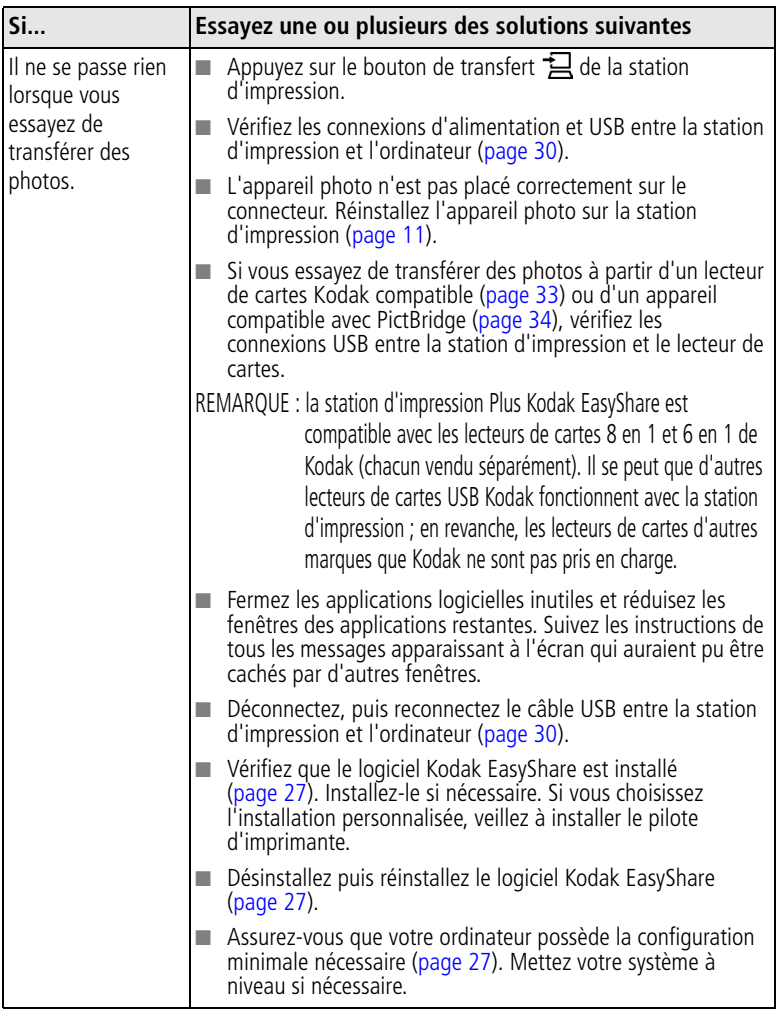

## **Témoins lumineux d'état de la station d'impression Plus**

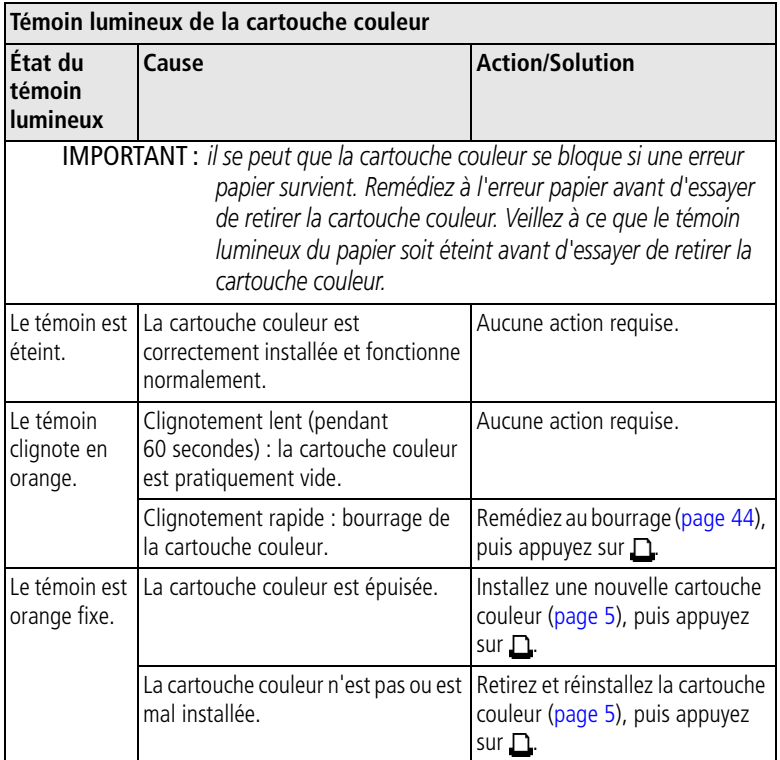

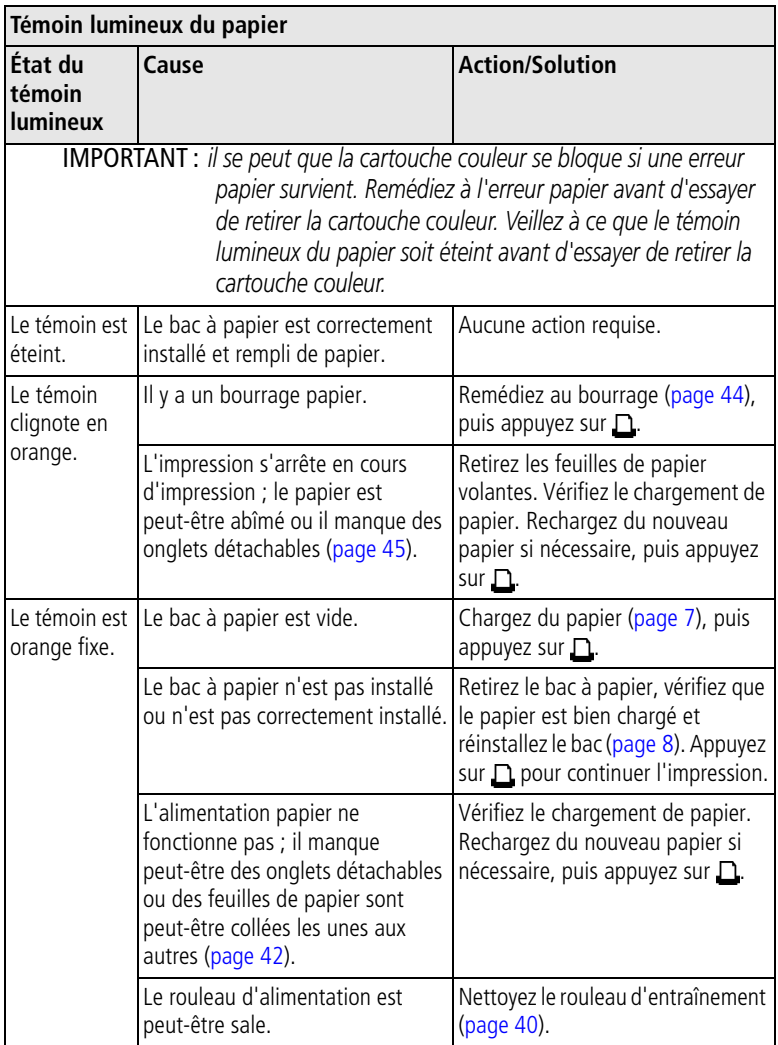

<span id="page-58-0"></span>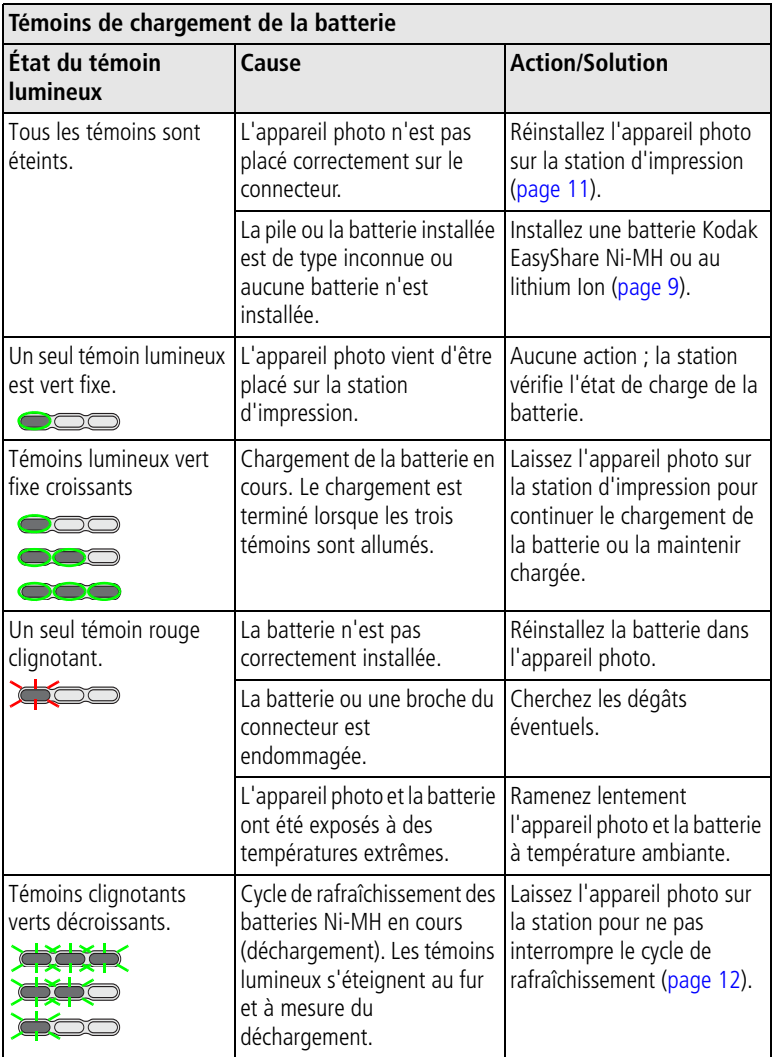

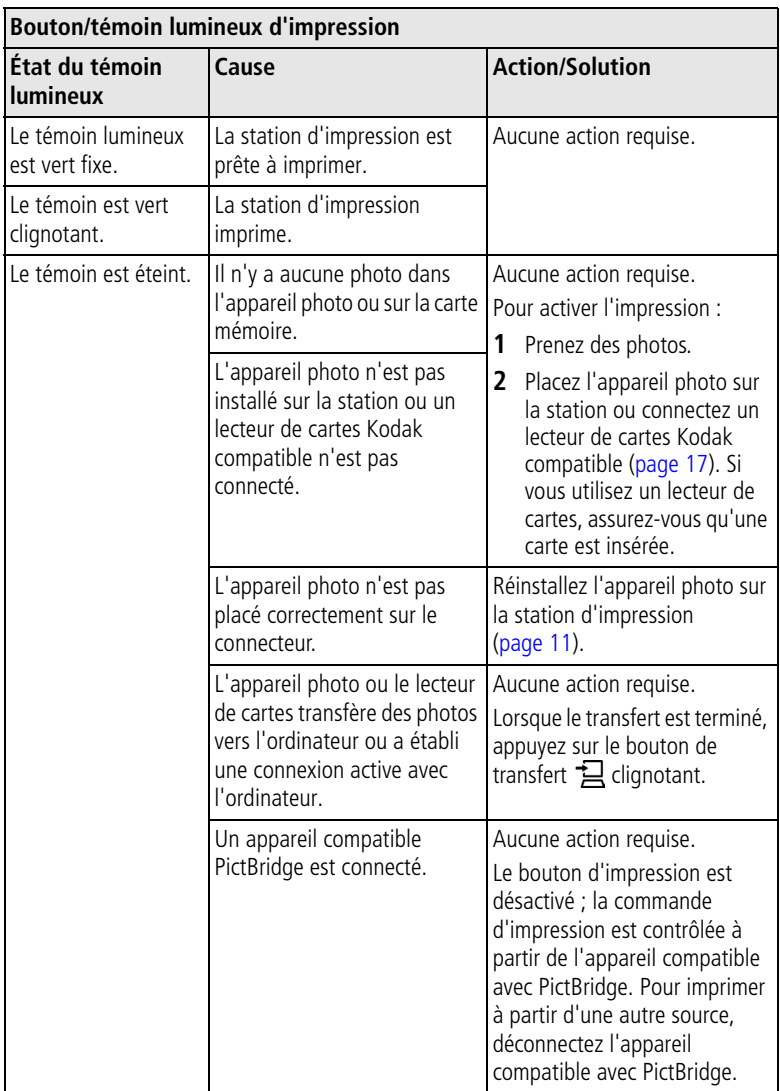

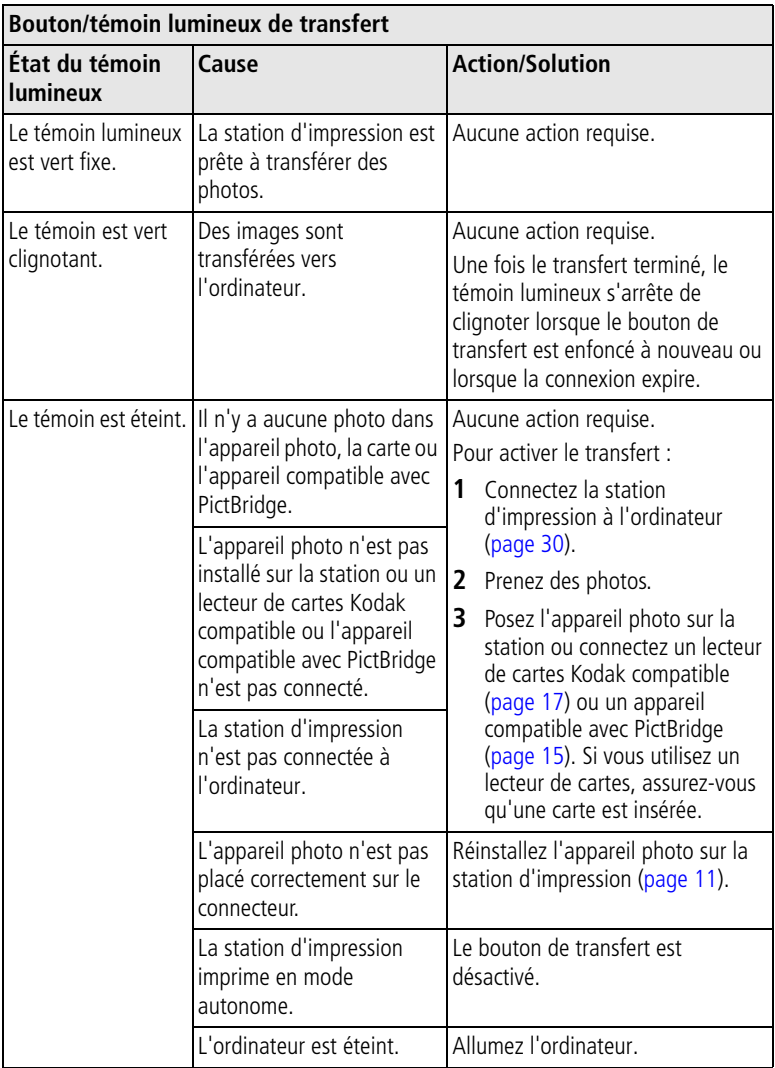

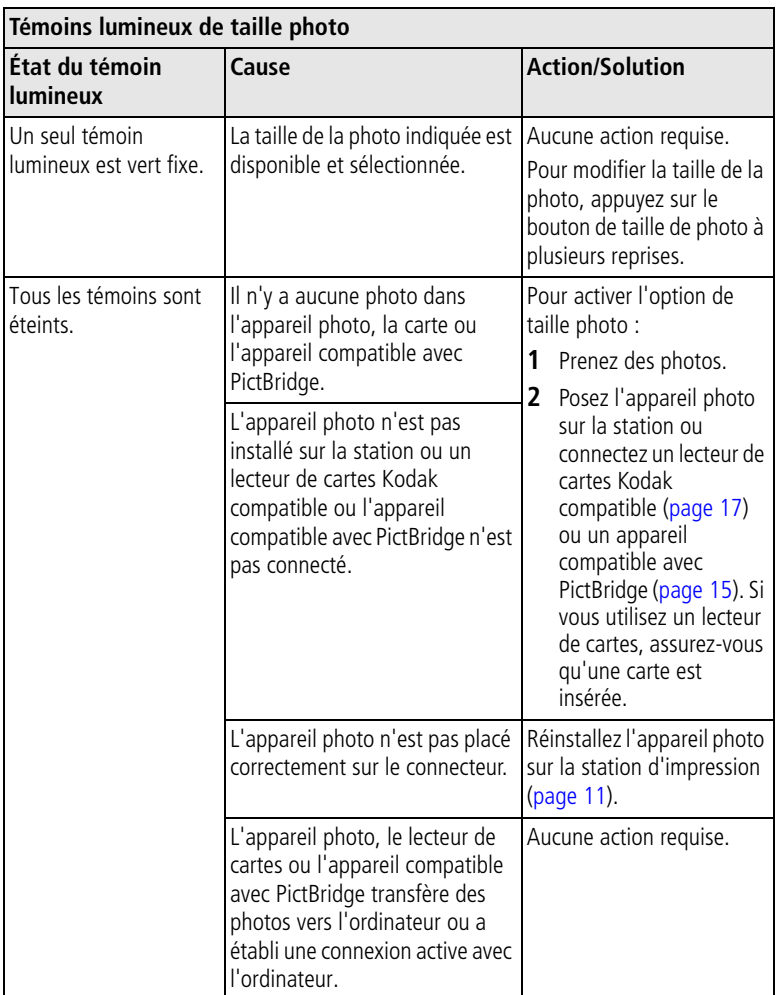

<span id="page-62-0"></span>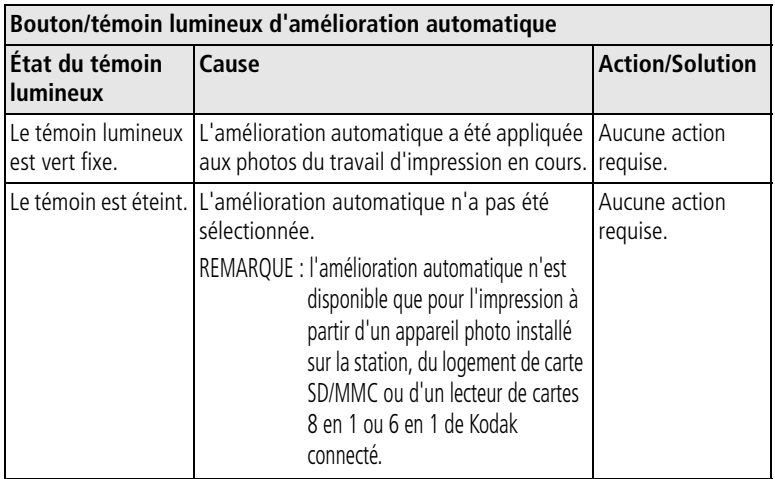

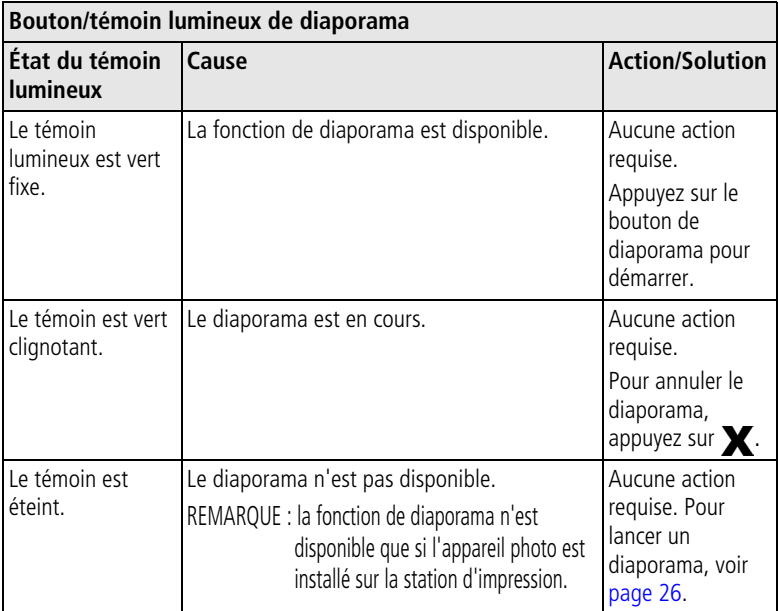

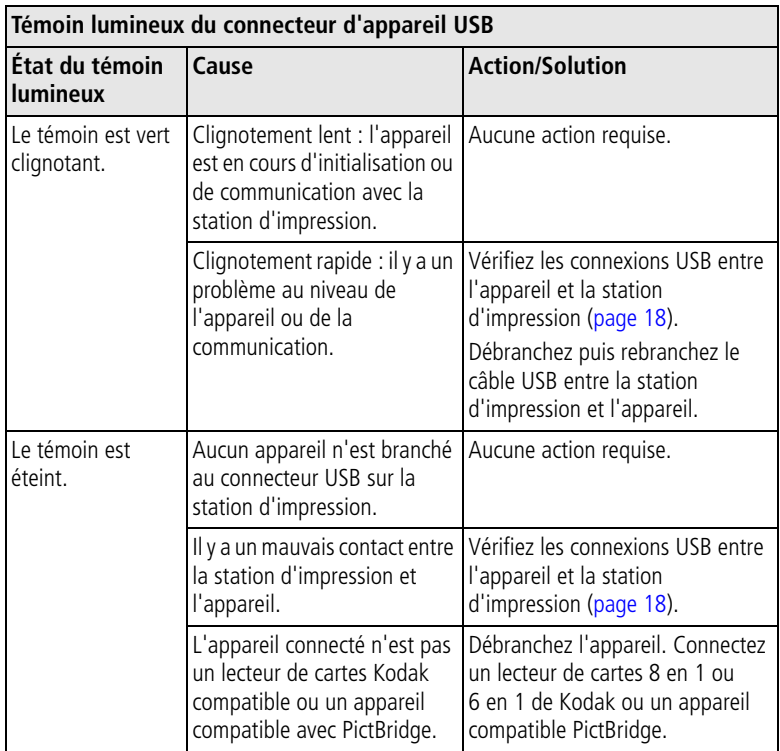

#### **Témoin lumineux du logement de carte SD/MMC**

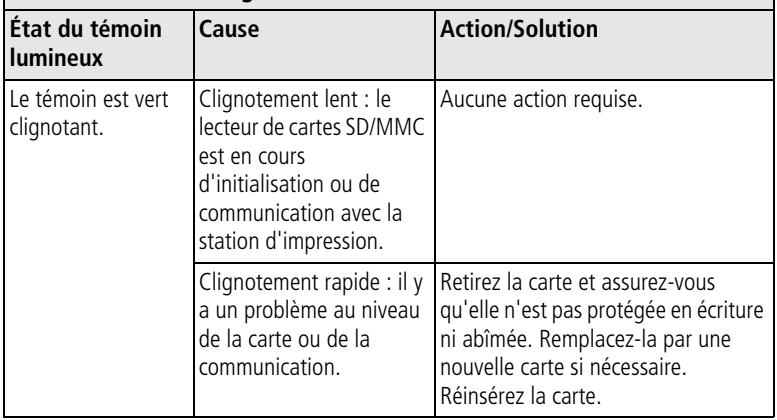

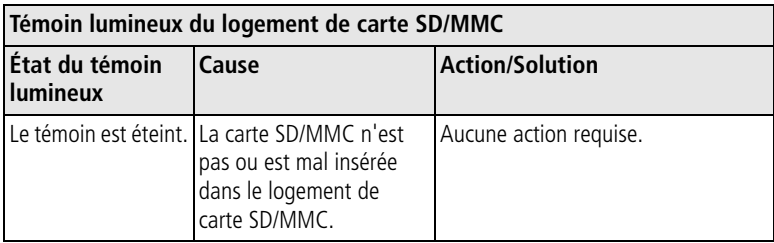

#### **Vos problèmes persistent ?**

Visitez notre site Web à l'adresse suivante : [www.kodak.com/go/support](http://www.kodak.com/go/support) ou consultez le [Chapitre 9, Obtention d'aide.](#page-65-0)

# <span id="page-65-0"></span>**9 Obtention d'aide**

# <span id="page-65-2"></span>**Liens utiles**

#### **Station d'impression**

<span id="page-65-4"></span>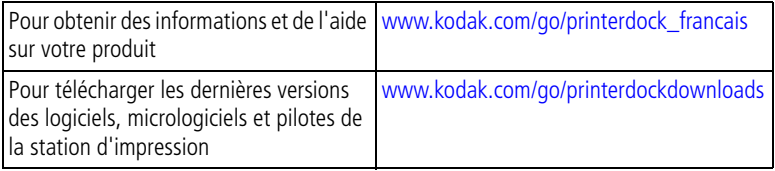

#### <span id="page-65-3"></span>**Logiciel**

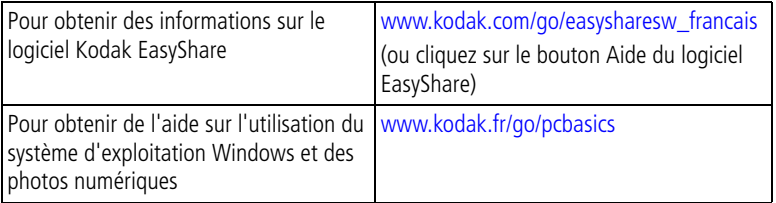

#### **Autres**

<span id="page-65-1"></span>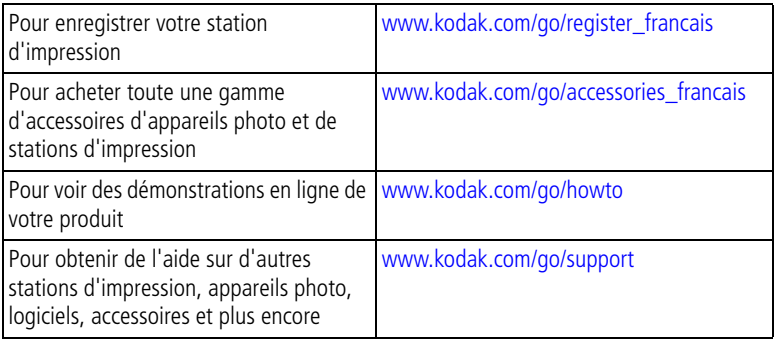

60 FR *www.kodak.com/go/support*

## <span id="page-66-0"></span>**Assistance client par téléphone**

Si vous avez des questions sur le fonctionnement de la station d'impression, du logiciel ou de l'appareil photo, vous pouvez vous adresser à un agent de l'assistance client.

### **Avant d'appeler**

Connectez l'appareil photo ou la station d'impression à l'ordinateur. Restez près de l'ordinateur et munissez-vous des informations suivantes :

- Modèle de l'ordinateur
- Système d'exploitation
- Type et vitesse du processeur (MHz) Numéros de série de la station
- Mémoire vive (en Mo)
- <span id="page-66-1"></span>■ Espace disponible sur le disque
- Version du logiciel Kodak EasyShare
	- d'impression et de l'appareil photo
- Message d'erreur exact reçu

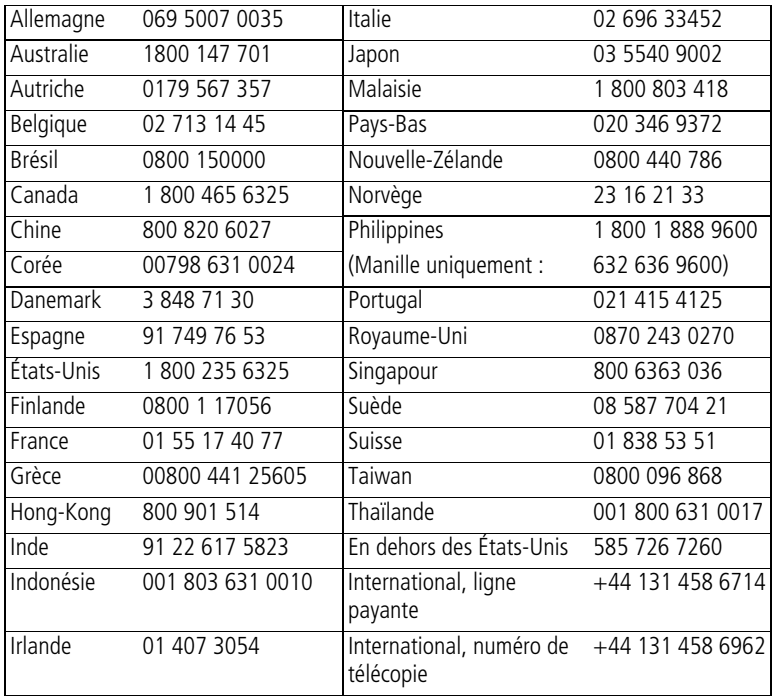

Pour obtenir une liste récente des numéros de téléphone, visitez le site Web à l'adresse suivante :

<http://www.kodak.com/US/en/digital/contacts/DAIInternationalContacts.shtml>

# **10 Annexe**

## **Caractéristiques de la station d'impression Plus**

Pour obtenir des caractéristiques plus détaillées, visitez le site Web à l'adresse suivante : [www.kodak.com/go/printerdock\\_francais](http://www.kodak.com/go/printerdock_francais).

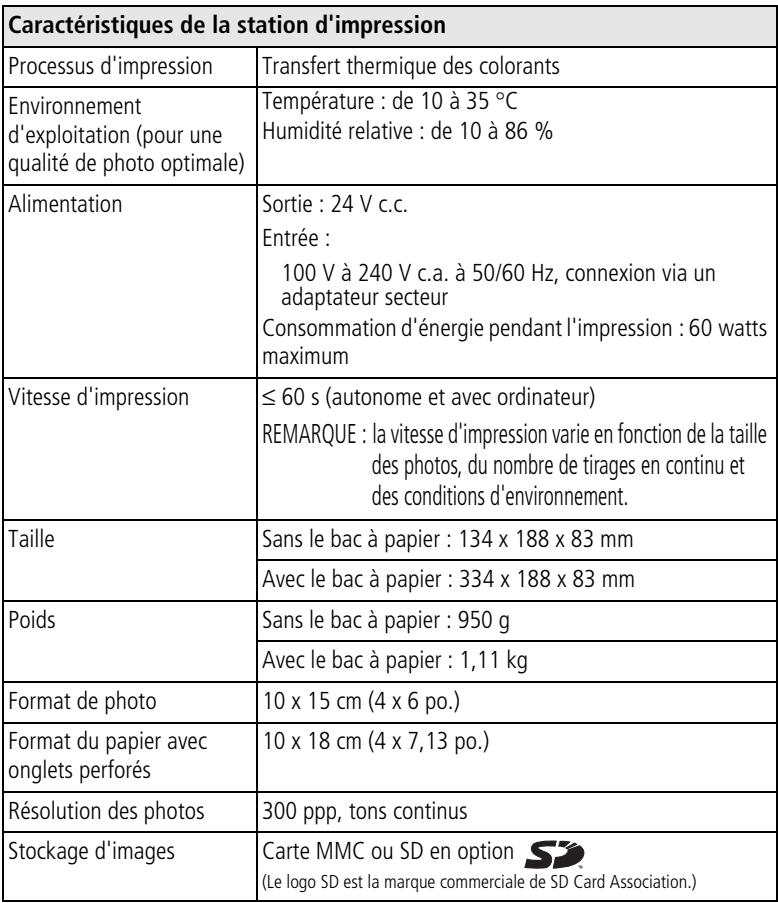

## **Conseils supplémentaires de sécurité et de maintenance**

- Respectez toujours les mesures de sécurité élémentaires. Consultez la feuille « Consignes de sécurité importantes » fournie avec votre station d'impression.
- Ne laissez pas de produits chimiques, une crème solaire par exemple, entrer en contact avec la surface peinte de la station d'impression.
- Si la station d'impression a été exposée à l'humidité ou à des températures extrêmes, éteignez-la et retirez le bac à papier et la cartouche couleur. Laissez sécher tous les composants à l'air libre au moins 24 heures avant de réutiliser la station d'impression. Si le problème persiste, contactez l'assistance clientèle (voir [page 61\)](#page-66-0).
- Connectez le trépied directement à l'appareil photo, et non pas à la station d'accueil ou d'impression.
- Des contrats de maintenance sont proposés dans certains pays. Pour obtenir plus d'informations, contactez un distributeur de produits Kodak.
- La station d'impression et l'adaptateur secteur contiennent de petites quantités de plomb dans la carte de circuit. La mise au rebut de ce matériau est peut-être réglementée dans votre pays en raison de considérations écologiques.

La mise au rebut de la cartouche couleur n'est pas réglementée et ne devrait pas être soumise à des spécifications locales ou nationales en matière de déchargement, d'incinération ou de recyclage.

Pour obtenir des informations sur la mise au rebut ou le recyclage, contactez les autorités locales. Visitez le site Web de l'organisme Electronics Industry Alliance à l'adresse suivante : [www.eiae.org.](http://www.eiae.org)

# **Mise à niveau du logiciel et du micrologiciel**

Téléchargez les dernières versions du logiciel inclus sur le CD du logiciel Kodak EasyShare et du micrologiciel de la station d'impression (logiciel qui fonctionne sur la station d'impression). Visitez le site Web à l'adresse suivante : [www.kodak.com/go/printerdockdownloads](http://www.kodak.com/go/printerdockdownloads).

# **Informations sur la réglementation**

## **Conformité et stipulations FCC**

**FC** Station d'impression Plus Kodak EasyShare

À l'issue des tests dont il a fait l'objet, cet équipement a été déclaré conforme à la section 15 de la réglementation FCC applicable aux appareils numériques de classe B. Ces limites sont conçues pour fournir une protection suffisante contre les interférences nuisibles dans les installations résidentielles.

Cet équipement génère, utilise et peut émettre des ondes radioélectriques susceptibles de créer des interférences nuisibles avec les communications radioélectriques si l'équipement est installé incorrectement. Cependant, il n'est pas garanti que des interférences n'apparaîtront pas dans une installation particulière.

Dans le cas où cet équipement créerait des interférences avec la réception radio ou télévisée, ce qui peut être vérifié en éteignant et en rallumant l'appareil, il est conseillé d'essayer de corriger ces interférences en appliquant une ou plusieurs des mesures suivantes : 1) réorienter ou déplacer l'antenne de réception ; 2) augmenter la distance entre l'équipement et le récepteur ; 3) relier l'équipement à une prise de courant située sur un circuit différent de celui sur lequel le récepteur est connecté ; 4) prendre conseil auprès d'un distributeur ou d'un technicien radio/TV qualifié.

Les changements ou modifications non expressément approuvés par les autorités compétentes en matière de conformité peuvent priver l'utilisateur du droit d'utiliser l'équipement en question. Lorsque des câbles d'interface blindés ont été fournis avec le produit ou des composants ou des accessoires complémentaires et spécifiés comme devant être utilisés avec l'installation du produit, ils doivent être utilisés conformément à la réglementation de la FCC.

#### **Déclaration du ministère des Communications du Canada**

**DOC Class B Compliance**—This Class B digital apparatus complies with Canadian ICES-003.

**Respect des normes-Classe B—**Cet appareil numérique de classe B est conforme à la norme canadienne NMB-003.

#### **Norme VCCI ITE pour produits de classe B**

この装置は、情報処理装置等電波障害自主規制協議会(VCCI)の基準 に基づくクラスB 情報技術装置です。この装置は、家庭環境で使用すること を目的としていますが、この装置がラジオやテレビジョン受信機に近接して 使用されると、受信障害を引き起こすことがあります。 取扱説明書に従って正しい取り扱いをして下さい。

Traduction française :

Ceci est un produit de classe B basé sur la norme du VCCI ITE (Voluntary Control Council for Interference from Information Technology Equipment). Il peut provoquer des interférences radio s'il est utilisé à proximité d'un poste de radio ou d'un téléviseur dans un milieu résidentiel. Installez et utilisez cet équipement conformément aux instructions du manuel.

# **Index 11**

#### **A**

[accessoires et consommables,](#page-65-1)  commande, 60 [accessoires,](#page-2-0)  [compartiment, i,](#page-2-0) [16,](#page-21-0) [17,](#page-22-1) [18,](#page-23-1) [25,](#page-30-0) [31,](#page-36-1) [33,](#page-38-1) [34](#page-39-1) [adaptateur secteur et cordon](#page-6-0)  d'alimentation, 1 [connexion, 4](#page-9-1) [adresses URL, sites Web Kodak, 60](#page-65-2) [aération, ouvertures, ii,](#page-3-0) [39,](#page-44-0) [46,](#page-51-0) [49](#page-54-0) [affichage des photos.](#page-29-0) *Voir* visualisation des photos [affichage multiple.](#page-25-0) *Voir* taille de photo [affichage, sur un téléviseur, 24](#page-29-1) aide [assistance téléphonique, 61](#page-66-1) dépannage, 42 [liens Web, 60](#page-65-2) [logiciel, 60](#page-65-3) alimentation [adaptateur secteur et cordon](#page-6-0)  [d'alimentation, 1,](#page-6-0) [4](#page-9-1) [connecteur \(port d'entrée](#page-3-1)  [c.c.\), ii,](#page-3-1) [4](#page-9-1) [connexion, 4](#page-9-1) amélioration automatique [amélioration de la qualité de la](#page-27-1)  photo, 22 [bouton/témoin](#page-2-1)  [lumineux, i,](#page-2-1) [22,](#page-27-1) [57](#page-62-0) annulation [impression, 15,](#page-20-1) [16,](#page-21-0) [17,](#page-22-1) [22,](#page-27-2) [37](#page-42-0) [transfert, 31,](#page-36-2) [33,](#page-38-1) [34](#page-39-1) [annulation,](#page-2-2)  [bouton, i,](#page-2-2) [15,](#page-20-1) [16,](#page-21-0) [17,](#page-22-1) [18,](#page-23-2) [22,](#page-27-2) [31,](#page-36-2) [33,](#page-38-1) [34](#page-39-1)

appareil photo [batterie.](#page-14-1) *Voir* batterie [broche de repère, ii,](#page-3-2) [11](#page-16-1) [connecteur, ii](#page-3-3) [impression, 15](#page-20-1) [marquage de photos pour](#page-19-0)  impression, 14 [mise en place et chargement, 11](#page-16-2) [préparation pour une utilisation](#page-14-2)  avec la station d'impression, 9 [réglage de la qualité de](#page-18-0)  l'image, 13 [transfert de photos à partir](#page-36-2)  de, 31 [assistance client, 60,](#page-65-4) [61](#page-66-1) [assistance technique, 60,](#page-65-4) [61](#page-66-1) [assistance téléphonique, 61](#page-66-1)

#### **B**

[bac à papier, ii,](#page-3-4) [1](#page-6-1) [compartiment, ii](#page-3-5) [installation, retrait, 8](#page-13-1) batterie [chargement, 11,](#page-16-2) [12](#page-17-1) [installation, 9](#page-14-1) [mesures de sécurité et](#page-15-0)  manipulation, 10 [prolongement de la durée](#page-15-1)  [d'utilisation, 10,](#page-15-1) [12](#page-17-1) [rafraîchissement de la batterie](#page-17-1)  Ni-MH, 12 [témoins lumineux de](#page-2-3)  [chargement, i,](#page-2-3) [11,](#page-16-2) [12,](#page-17-1) [53](#page-58-0) [types, 9](#page-14-1)
bouton

[amélioration automatique, i,](#page-2-0) [22](#page-27-0) [annulation, i,](#page-2-1) [15,](#page-20-0) [16,](#page-21-0) [17,](#page-22-0) [18,](#page-23-0) [22,](#page-27-1) [26,](#page-31-0) [31,](#page-36-0) [33,](#page-38-0) [34](#page-39-0) [diaporama, i,](#page-2-2) [26](#page-31-0) [impression, ii,](#page-3-0) [15,](#page-20-0) [16,](#page-21-0) [17,](#page-22-0) [18,](#page-23-0) [25](#page-30-0) [pavé de commande à quatre](#page-3-1)  [voies, ii,](#page-3-1) [15,](#page-20-0) [16,](#page-21-0) [17,](#page-22-0) [25](#page-30-0) [rafraîchissement, i,](#page-2-3) [12](#page-17-0) [taille de photo, i,](#page-2-4) [20](#page-25-0) [transfert, i,](#page-2-5) [31,](#page-36-0) [33,](#page-38-0) [34](#page-39-0) [bouton/témoin lumineux](#page-3-0)  [d'impression, ii,](#page-3-0) [15,](#page-20-0) [16,](#page-21-0) [17,](#page-22-0) [1](#page-23-0) [8,](#page-23-0) [25,](#page-30-0) [54](#page-59-0) [broche, repère pour l'appareil](#page-3-2)  [photo, ii,](#page-3-2) [11](#page-16-0)

# **C**

câble [adaptateur secteur et cordon](#page-6-0)  [d'alimentation, 1,](#page-6-0) [4](#page-9-0) [audio/vidéo \(A/V\), 25](#page-30-0) [USB, 17,](#page-22-0) [18,](#page-23-1) [30,](#page-35-0) [33,](#page-38-0) [34](#page-39-0) [capteur infrarouge, pour appareil à](#page-2-6)  infrarouge ou [télécommandé, i,](#page-2-6) [19](#page-24-0) [capteur.](#page-2-6) *Voir* capteur infrarouge [caractéristiques, 62](#page-67-0) cartouche couleur [compartiment, ii,](#page-3-3) [5](#page-10-0) [installation, retrait, 5](#page-10-0) [manipulation, rangement, 4](#page-9-1) [témoin lumineux, i,](#page-2-7) [51](#page-56-0) [cartouche.](#page-3-4) *Voir* cartouche couleur chargement [batterie de l'appareil](#page-16-1)  [photo, 11,](#page-16-1) [12](#page-17-0) [témoins lumineux, i,](#page-2-3) [11,](#page-16-1) [12,](#page-17-0) [53](#page-58-0) commande de tirages [création sur l'appareil photo](#page-18-0)  (marquage de photos), 13 [impression, 18](#page-23-0) [sans impression, 18](#page-23-0) compartiment [accessoires, i,](#page-2-8) [16,](#page-21-0) [17,](#page-22-0) [18,](#page-23-1) [25,](#page-30-0) [31,](#page-36-1) [33,](#page-38-0) [34](#page-39-0) [bac à papier, ii,](#page-3-5) [8](#page-13-0) [cartouche, ii,](#page-3-3) [5](#page-10-0) configuration [appareil photo, 9](#page-14-0) [diaporama, 26](#page-31-0) [logiciel, 27](#page-32-0) [station d'impression, 1](#page-6-1) [configuration nécessaire,](#page-32-1)  système, 27 [conformité aux réglementations](#page-69-0)  canadiennes, 64 [conformité aux réglementations](#page-70-0)  japonaises, 65 [conformité FCC, 64](#page-69-1) [conformité VCCI, 65](#page-70-0) connecteur [alimentation \(port d'entrée](#page-3-6)  [c.c.\), ii,](#page-3-6) [4](#page-9-0) [appareil photo, ii](#page-3-7) [sortie A/V, ii,](#page-3-8) [25](#page-30-0) [USB \(à l'ordinateur\), ii,](#page-3-9) [30](#page-35-0) [USB \(de](#page-3-10)  [l'appareil\), ii,](#page-3-10) [17,](#page-22-0) [18,](#page-23-1) [33,](#page-38-0) [34](#page-39-0) connexion [à l'ordinateur, 30](#page-35-0) [alimentation, 4](#page-9-0) [appareil compatible avec](#page-23-1)  [PictBridge, 18,](#page-23-1) [34](#page-39-0) [au téléviseur, 25](#page-30-0) [lecteur de cartes Kodak, 17,](#page-22-0) [33](#page-38-0) [consommables et accessoires,](#page-65-0)  [commande, 60](#page-65-0)

[contenu de l'emballage, 1](#page-6-2) [copies, sélection du](#page-19-0)  [nombre, 14,](#page-19-0) [15,](#page-20-0) [16,](#page-21-0) [17,](#page-22-0) [21,](#page-26-0) [26](#page-31-0) [cordon.](#page-6-3) *Voir* câble [couche plastifiée XtraLife, 15](#page-20-1) [couleurs, correction](#page-41-0)  automatique, 36

# **D**

dépannage [description des témoins lumineux](#page-56-1)  d'état, 51 [impression, 42](#page-47-0) [transfert/communication, 50](#page-55-0) [désinstallation du logiciel, 29](#page-34-0) [diaporama, 26](#page-31-0) [bouton/témoin](#page-2-2)  [lumineux, i,](#page-2-2) [26,](#page-31-0) [57](#page-62-0)

## **E**

[emballage, contenu, 1](#page-6-2) [emplacement, cheminement du](#page-3-11)  papier, ii entretien et maintenance [cartouche couleur, 4](#page-9-1) [conseils, 63](#page-68-0) [généralités, 39](#page-44-0) [papier, 6](#page-11-0) [rouleau d'alimentation](#page-45-0)  papier, 40 [transport de la station](#page-45-1)  d'impression, 40 [état, témoins lumineux, 51](#page-56-1)

### **I**

impression [à partir d'un appareil à](#page-24-0)  infrarouge sans fil, 19 [à partir d'un appareil compatible](#page-23-1)  avec PictBridge, 18 [à partir d'un lecteur de cartes](#page-22-0)  Kodak, 17 [à partir d'un ordinateur, 35](#page-40-0) [à partir de l'appareil photo](#page-20-0)  installé dans la station, 15 [à partir des applications, 36](#page-41-1) [à partir du lecteur de cartes](#page-21-0)  interne, 16 [amélioration de la qualité avec](#page-27-0)  l'amélioration automatique, 22 [annulation, 15,](#page-20-0) [16,](#page-21-0) [17,](#page-22-0) [22,](#page-27-1) [37](#page-42-0) avec le logiciel [Kodak EasyShare, 35](#page-40-1) [avec télécommande, 19](#page-24-1) [marquage des photos sur](#page-19-0)  l'appareil photo, 14 [photos marquées, 18](#page-23-0) [photos marquées à partir de](#page-40-2)  l'ordinateur, 35 [problèmes, 42](#page-47-0) [impression sans fil, 19](#page-24-2) informations relatives à la réglementation [conformité VCCI, 65](#page-70-0) informations sur la réglementation [conformité aux réglementations](#page-69-0)  canadiennes, 64 [conformité FCC, 64](#page-69-1) infrarouge, appareil à [capteur infrarouge, i,](#page-2-6) [19](#page-24-0) [impression, 19](#page-24-0)

[insertion, logement, 1,](#page-6-4) [2](#page-7-0) [personnalisé, 2](#page-7-0) [universel, ii,](#page-3-12) [2](#page-7-0) installation [bac à papier, 8](#page-13-0) [batterie, 9](#page-14-1) [logement d'insertion, 2](#page-7-0) [logiciel, 27](#page-32-2) [IrDA®, technologie sans fil, 19](#page-24-0)

# **K**

Kodak EasyShare, logiciel [aide, 60](#page-65-1) [désinstallation, 29](#page-34-0) [impression, 35](#page-40-1) [installation, 27](#page-32-2)

### **L**

lecteur de cartes Kodak [impression, 17](#page-22-0) [transfert des photos à partir](#page-38-0)  de, 33 [lecteur de cartes.](#page-22-0) *Voir* lecteur de cartes Kodak *ou* lecteur/carte SD/MMC [lecteur/carte MMC.](#page-2-9) *Voir* lecteur/carte SD/MMC lecteur/carte SD/MMC [impression à partir de, 16](#page-21-0) [logement de carte, i,](#page-2-9) [16,](#page-21-0) [31](#page-36-1) [témoin lumineux du](#page-2-10)  [logement, i,](#page-2-10) [16,](#page-21-0) [31,](#page-36-1) [58](#page-63-0) [transfert des photos à partir](#page-36-1)  de, 31 logement [insertion dans la station, ii,](#page-3-12) [1,](#page-6-4) [2](#page-7-0) [logement d'insertion personnalisé,](#page-7-0)  installation, 2 logement d'insertion universel [retrait, 2](#page-7-0) logiciel [aide, 60](#page-65-1)

[configuration minimale](#page-32-1)  nécessaire, 27 [désinstallation, 29](#page-34-0) [impression à partir des](#page-41-1)  applications, 36 [installation, 27](#page-32-2) [Kodak EasyShare, impression, 35](#page-40-1) [mise à niveau, 60,](#page-65-2) [63](#page-68-1) [logiciel EasyShare.](#page-32-1) *Voir* Kodak EasyShare, logiciel

#### **M**

Macintosh [configuration nécessaire, 27](#page-32-1) [désinstallation du logiciel, 29](#page-34-0) [installation du logiciel, 27](#page-32-2) maintenance et entretien [cartouche couleur, 4](#page-9-1) [conseils, 63](#page-68-0) [généralités, 39](#page-44-0) [papier, 6](#page-11-0) [rouleau d'alimentation](#page-45-0)  papier, 40 [marquage des photos pour](#page-19-0)  impression, 14 [micrologiciel, mise à niveau, 60,](#page-65-2) [63](#page-68-1) [mise à niveau des logiciels et](#page-65-2)  [micrologiciels, 60,](#page-65-2) [63](#page-68-1) mise au rebut et recyclage [des batteries, 10](#page-15-0) [station d'impression, 63](#page-68-0) [mise en page.](#page-25-0) *Voir* taille de photo [mise en place et chargement de](#page-16-1)  [l'appareil photo, 11](#page-16-1)

# **O**

ordinateur [configuration nécessaire, 27](#page-32-1) [connexion, 30](#page-35-0) [désinstallation du logiciel, 29](#page-34-0) [impression, 35](#page-40-0) [installation du logiciel, 27](#page-32-2) [transfert des photos](#page-36-0)  [vers, 31,](#page-36-0) [33,](#page-38-0) [34](#page-39-0) [ouvertures d'aération, ii,](#page-3-13) [39,](#page-44-1) [46,](#page-51-0) [49](#page-54-0)

### **P**

papier [chargement, 7](#page-12-0) [emplacement, ii](#page-3-11) [manipulation, rangement, 6](#page-11-0) [rouleau d'alimentation,](#page-45-0)  nettoyage, 40 [témoin lumineux, i,](#page-2-11) [52](#page-57-0) [papier, bac.](#page-13-0) *Voir* bac à papier [pavé de commande à quatre](#page-3-1)  [voies, ii,](#page-3-1) [15,](#page-20-0) [16,](#page-21-0) [17,](#page-22-0) [25](#page-30-0) [photo, taille.](#page-25-0) *Voir* taille de photo photos [correction automatique des](#page-41-0)  couleurs, 36 [impression à partir d'un appareil](#page-24-0)  à infrarouge sans fil, 19 [impression à partir d'un appareil](#page-23-1)  compatible avec PictBridge, 18 [impression à partir d'un lecteur](#page-22-0)  de cartes Kodak, 17 [impression à partir du lecteur de](#page-21-0)  cartes interne, 16 impression avec [télécommande, 19](#page-24-1) [impression des photos](#page-23-0)  marquées, 18 [marquage pour impression, 14](#page-19-0)

[modification de la taille/mise en](#page-25-0)  page, 20 [qualité et taille de photo, 21](#page-26-1) [qualité, amélioration avec](#page-27-0)  l'amélioration automatique, 22 [qualité, réglage sur l'appareil](#page-18-0)  photo, 13 [sélection de la taille.](#page-25-0) *Voir* taille de photo [sélection du nombre de](#page-19-0)  [copies, 14,](#page-19-0) [15,](#page-20-0) [16,](#page-21-0) [17,](#page-22-0) [21,](#page-26-0) [2](#page-31-0) [6](#page-31-0) [transfert à partir d'un appareil](#page-39-0)  compatible avec PictBridge, 34 [transfert à partir d'un lecteur de](#page-36-1)  cartes interne, 31 [transfert à partir d'un lecteur de](#page-38-0)  cartes Kodak, 33 [transfert à partir de l'appareil](#page-36-0)  photo, 31 [visualisation, 24](#page-29-0) [visualisation en diaporama, 26](#page-31-0) [visualisation sur un téléviseur, 24](#page-29-1) PictBridge, appareil compatible [impression, 18](#page-23-1) [transfert des photos, 34](#page-39-0) pilote d'imprimante [installation, 27](#page-32-2) [mise à niveau, 60,](#page-65-2) [63](#page-68-1) [port d'entrée c.c., connecteur](#page-3-6)  [d'alimentation, ii,](#page-3-6) [4](#page-9-0)

### **Q**

qualité [amélioration avec l'amélioration](#page-27-0)  automatique, 22 [et taille de photo, 21](#page-26-1) [réglage sur l'appareil photo, 13](#page-18-0) [quatre voies, pavé de commande, ii](#page-3-1)

# **R**

rafraîchissement [batterie Ni-MH, 12](#page-17-0) [bouton, i,](#page-2-3) [12](#page-17-0) [rechargement.](#page-16-1) *Voir* chargement recyclage et mise au rebut [des batteries, 10](#page-15-0) [station d'impression, 63](#page-68-0) repère [broche pour l'appareil](#page-3-2)  [photo, ii,](#page-3-2) [11](#page-16-0) [trou pour la station, 11](#page-16-2)

### **S**

sécurité [batterie, 10](#page-15-0) [généralités, 63](#page-68-0) [service et assistance, 61](#page-66-0) [sites Web Kodak, 60](#page-65-3) [sortie audio/vidéo \(A/V\),](#page-3-8)  [connecteur, ii,](#page-3-8) [25](#page-30-0) [système, configuration](#page-32-1)  nécessaire, 27

## **T**

[taille de photo, 20](#page-25-0) [bouton, i,](#page-2-4) [20](#page-25-0) [témoins lumineux, i,](#page-2-12) [20,](#page-25-0) [56](#page-61-0) [télécommande, 19](#page-24-1) [téléviseur, pour l'affichage, 24](#page-29-1) témoin lumineux [amélioration](#page-2-0)  [automatique, i,](#page-2-0) [22,](#page-27-0) [57](#page-62-1) [cartouche couleur, i,](#page-2-7) [51](#page-56-0) [chargement de la](#page-16-1)  [batterie,](#page-16-1) [i,](#page-2-3) [12,](#page-17-0) [53](#page-58-0) [connecteur d'appareil](#page-2-13)  [USB, i,](#page-2-13) [17,](#page-22-0) [18,](#page-23-1) [33,](#page-38-0) [34,](#page-39-0) [58](#page-63-1) [description des états, 51](#page-56-1) [diaporama, i,](#page-2-2) [26,](#page-31-0) [57](#page-62-0) [impression, ii,](#page-3-0) [15,](#page-20-0) [18,](#page-23-0) [54](#page-59-0)

[logement de carte](#page-2-10)  [SD/MMC, i,](#page-2-10) [16,](#page-21-0) [31,](#page-36-1) [58](#page-63-0) [papier, i,](#page-2-11) [52](#page-57-0) [taille de photo, i,](#page-2-12) [20,](#page-25-0) [56](#page-61-0) [transfert, i,](#page-2-5) [31,](#page-36-0) [33,](#page-38-0) [34,](#page-39-0) [55](#page-60-0) [tirages.](#page-20-0) *Voir* photos transfert des photos [à partir d'un appareil compatible](#page-39-0)  avec PictBridge, 34 [à partir d'un lecteur de cartes](#page-36-1)  interne, 31 [à partir d'un lecteur de cartes](#page-38-0)  Kodak, 33 [à partir de l'appareil photo vers](#page-36-0)  l'ordinateur, 31 [problèmes, 50](#page-55-0) [transfert, bouton/témoin](#page-2-5)  [lumineux, i,](#page-2-5) [31,](#page-36-0) [33,](#page-38-0) [34,](#page-39-0) [55](#page-60-0) [transport de la station](#page-45-1)  d'impression, 40 [trou, repère pour station](#page-16-2)  d'accueil, 11

#### **U**

[universel, logement d'insertion, ii,](#page-3-12) [1](#page-6-4) USB [câble, 17,](#page-22-0) [18,](#page-23-1) [30,](#page-35-0) [33,](#page-38-0) [34](#page-39-0) [connecteur \(à l'ordinateur\), ii,](#page-3-9) [30](#page-35-0) [connecteur](#page-3-10)  [d'appareil, ii,](#page-3-10) [17,](#page-22-0) [18,](#page-23-1) [33,](#page-38-0) [34](#page-39-0) [témoin lumineux du connecteur](#page-2-13)  [d'appareil, i,](#page-2-13) [17,](#page-22-0) [18,](#page-23-1) [33,](#page-38-0) [34,](#page-39-0) [58](#page-63-1)

#### **V**

[visualisation des photos, 24](#page-29-0) [diaporama, 26](#page-31-0) [sur un téléviseur, 24](#page-29-1)

#### **W**

Windows [configuration nécessaire, 27](#page-32-1) [désinstallation du logiciel, 29](#page-34-0) [installation du logiciel, 27](#page-32-2)